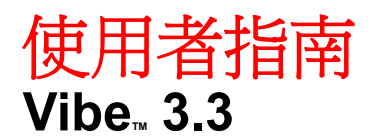

**2012** 年 **6** 月 **5** 日

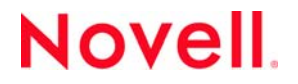

#### 法律聲明

Novell, Inc. 不對本文件的內容或使用做任何表示或保證,且特別聲明不對任何特定用途的適銷性或適用性提供任何明示或默示 的保證。此外,Novell, Inc. 有權隨時修訂本出版品或更改其內容,而無義務向任何個人或實體告知這類修訂或變更。

此外,Novell, Inc. 不對軟體做任何表示或保證,且特別聲明不對任何特定用途的適銷性或適用性提供任何明示或默示的保證。 此外,Novell, Inc. 有權隨時變更部分或全部 Novell 軟體,而無義務向任何個人或實體告知這類變更。

此合約下提到的任何產品或技術資訊可能受美國出口管制法與其他國家 / 地區的貿易法的限制。您同意遵守所有出口管制規 定,並同意取得出口、再出口或進口產品所需的一切授權或類別。您同意不出口或再出口至目前美國出口排除清單上所列之實 體,或是任何美國出口法所指定之禁運或恐怖主義國家 / 地區。您同意不將交付產品用在禁止的核武、飛彈或生化武器等用途 上。請參閱 Novell [國際貿易服務網頁](http://www.novell.com/info/exports/) (http://www.novell.com/info/exports/),以取得有關出口 Novell 軟體的詳細資訊。Novell 無 需承擔您無法取得任何必要的出口核准之責任。

版權所有 © 2008 - 2012 Novell, Inc. 保留所有權利。未獲得出版者的書面同意,不得對本出版品的任何部分進行重製、複印、儲 存於檢索系統或傳輸。

Novell, Inc. 1800 South Novell Place Provo, UT 84606 U.S.A. www.novell.com

線上文件:若要存取本產品及其他 Novell 產品的最新線上文件,請查看 Novell [文件網頁](http://www.novell.com/documentation) (http://www.novell.com/ documentation)。

**Novell** 商標 **:** 若要查看 Novell 商標,請參閱 Novell [商標和服務標誌清單](http://www.novell.com/company/legal/trademarks/tmlist.html) (http://www.novell.com/company/legal/trademarks/ tmlist.html)。

協力廠商資料 **:** 所有的協力廠商商標均為其個別擁有廠商的財產。

# 目錄

#### 關於本指南

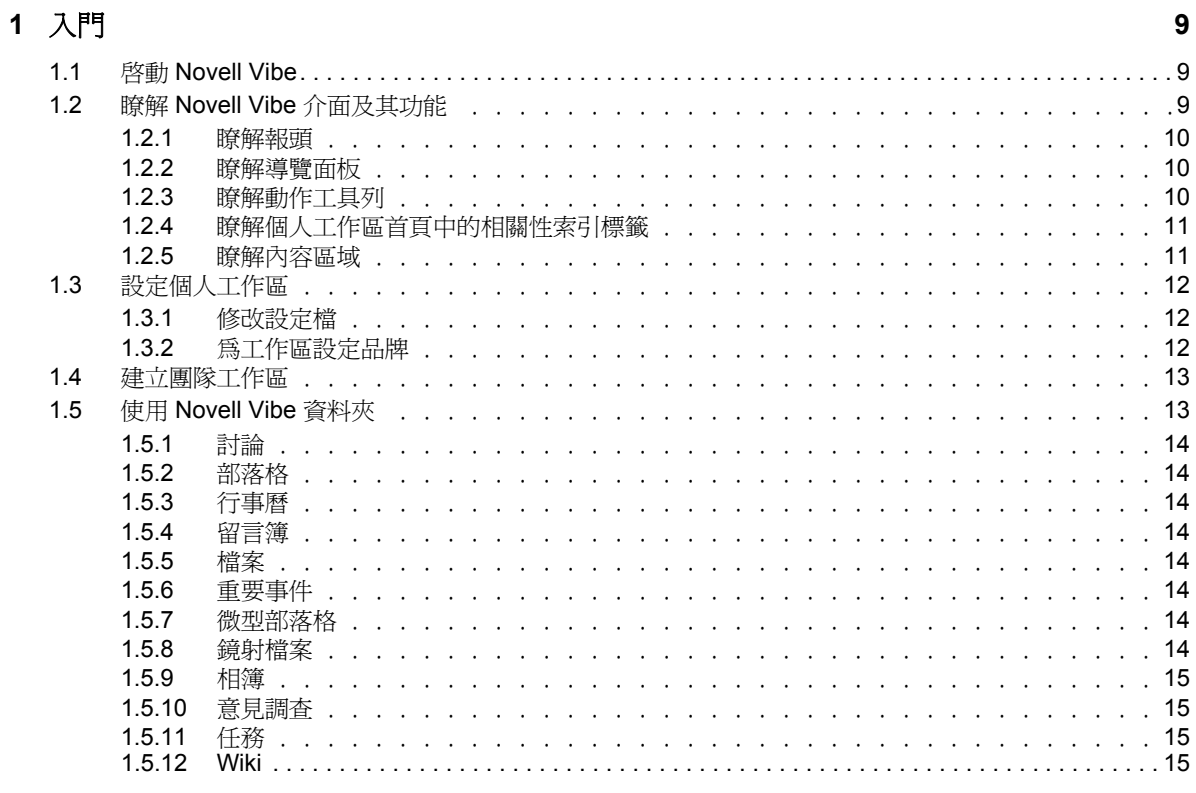

#### 2 瞭解最新情況

 $\mathbf{3}$ 

 $3.1.3$ 

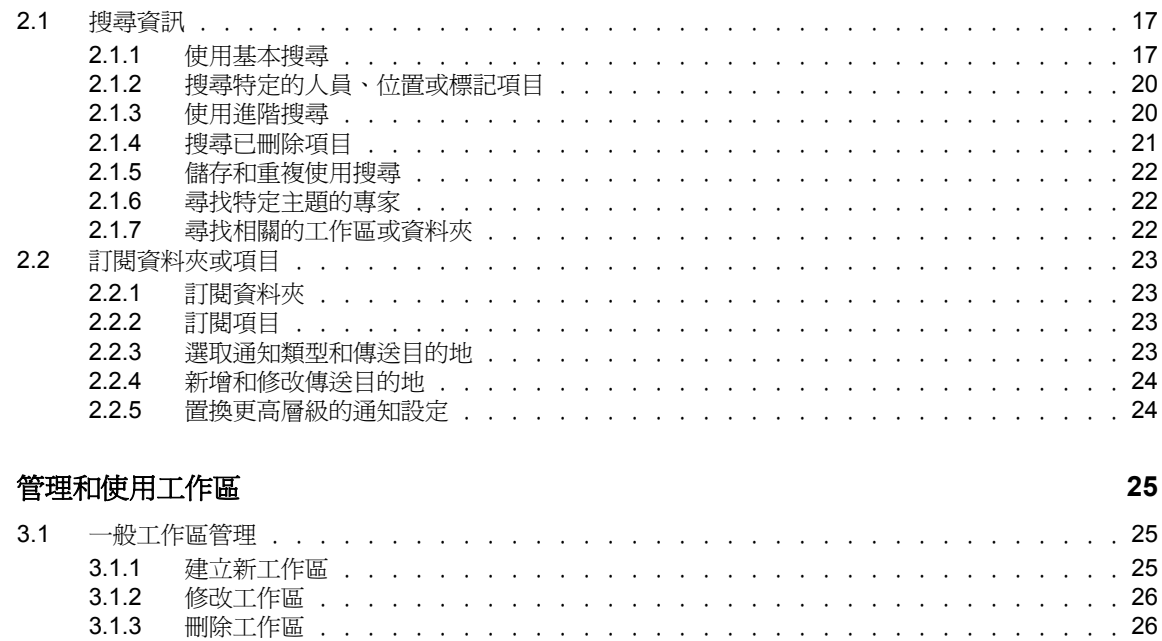

 $\sim$  $\overline{a}$   $.26$ 

 $17$ 

 $\overline{7}$ 

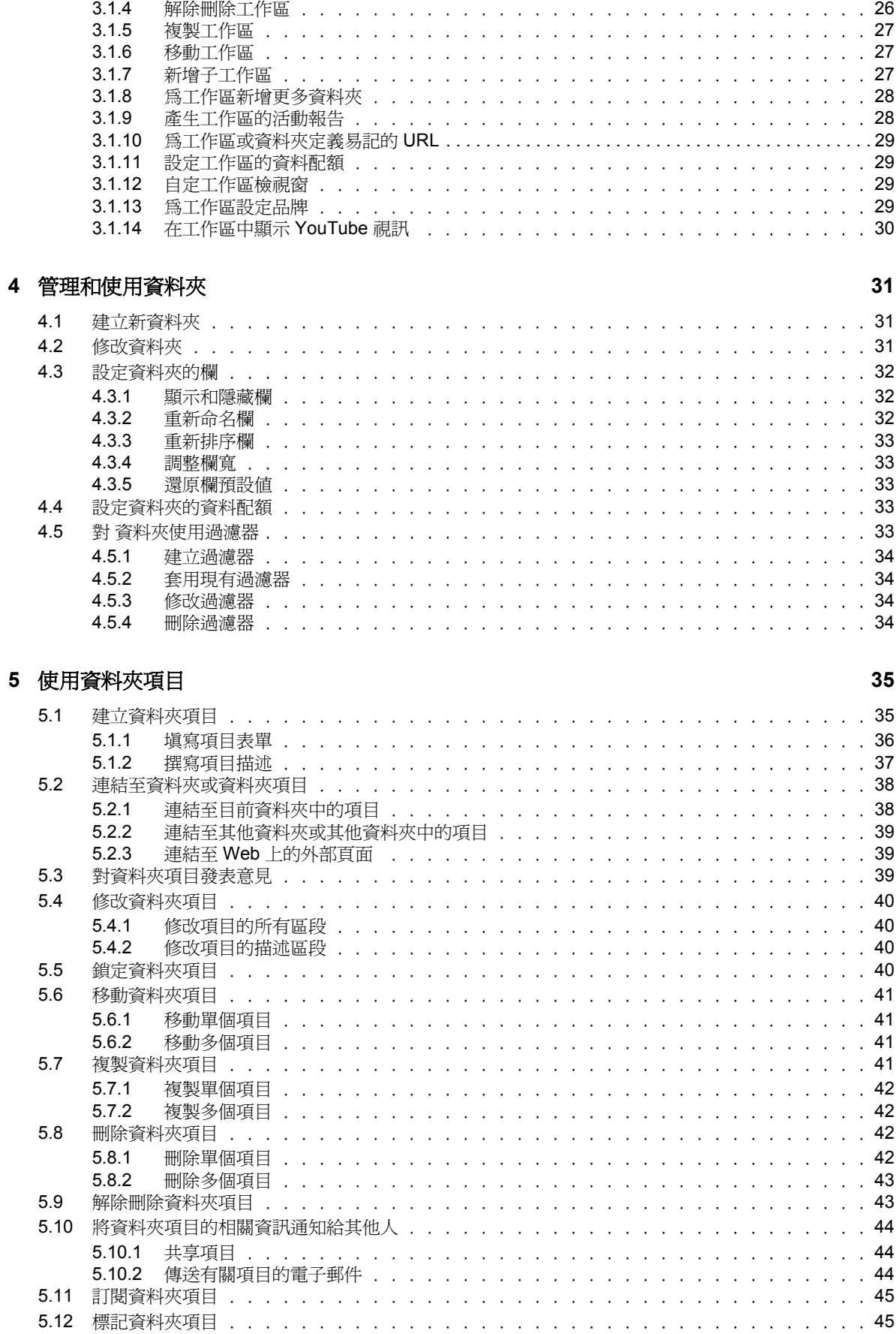

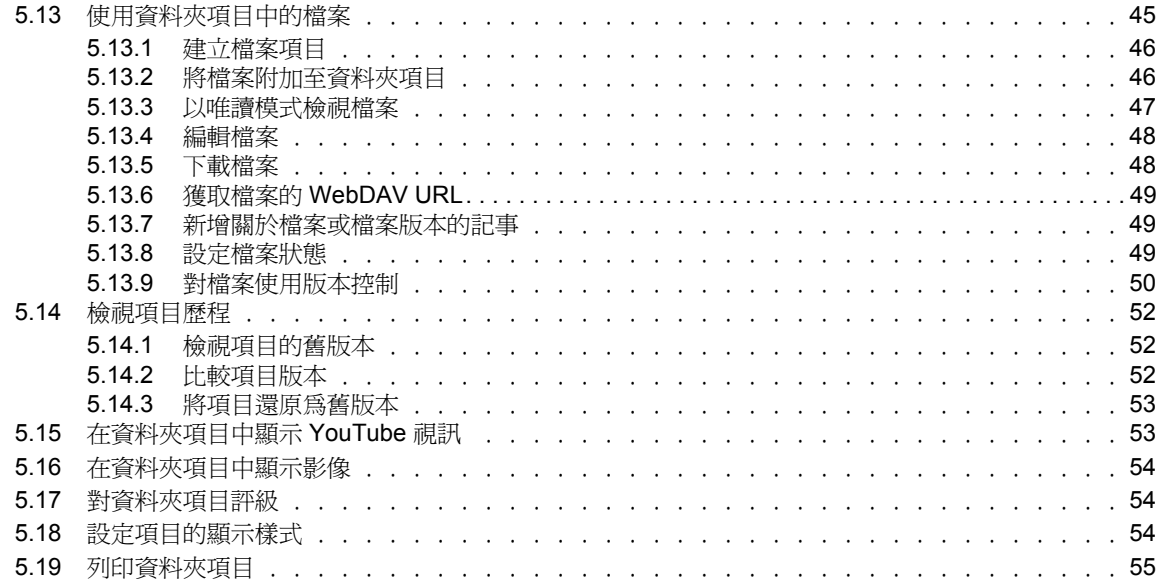

#### **A** [疑難排解](#page-56-0) **57**

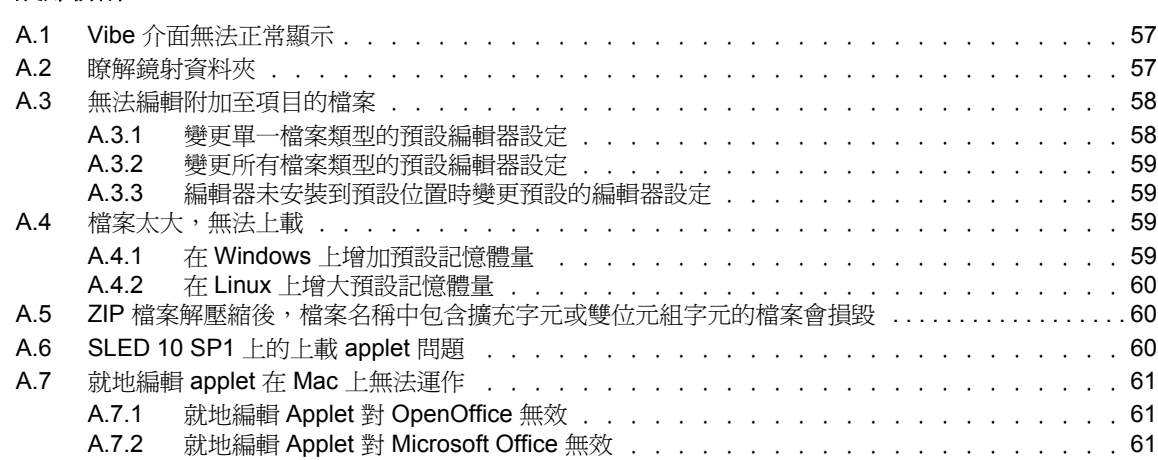

# <span id="page-6-0"></span>關於本指南

《*Novell Vibe 3.3* 使用者指南》介紹如何使用 Novell Vibe 產品。

本指南包含下列主題︰

- ◆ 第1章 [「入門」](#page-8-0) (第9頁)
- 第 2 章 [「瞭解最新情況」](#page-16-0) ( 第 17 頁 )
- 第 3 章 [「管理和使用工作區」](#page-24-0) ( 第 25 頁 )
- 第 4 章 [「管理和使用資料夾」](#page-30-0) ( 第 31 頁 )
- 第 5 章 [「使用資料夾項目」](#page-34-0) ( 第 35 頁 )
- 附錄 A [「疑難排解」](#page-56-0) ( 第 57 頁 )

### 使用對象

本指南適用於所有 Novell Vibe 的新使用者。

#### 意見反應

我們希望得到您對本手冊以及本產品隨附之其他文件的意見和建議。請使用線上文件每頁下方的 「使 用者意見」功能。

#### 文件更新

如需本手冊的最新版本,請造訪 [Novell Vibe 3.3](http://www.novell.com/documentation/vibe33) 文件網站 (http://www.novell.com/documentation/ vibe33)。

## 其他文件與資源

您可從 [Novell Vibe 3.3](http://www.novell.com/documentation/vibe33) 文件網站 (http://www.novell.com/documentation/vibe33) 上的 Novell Vibe 文件中 找到更多資訊。

若要在 Novell Vibe 內存取 《*Novell Vibe* 使用者指南》,請按一下 「說明」圖示 ( 問號 )。

請參閱 [Novell Vibe](http://www.novell.com/products/vibe-onprem/resource-library/) 資源庫 (http://www.novell.com/products/vibe-onprem/resource-library/) 以獲取其他資 訊與資源,包括可下載的自定表單和工作流程,相關文章及其他資訊。

# <span id="page-8-0"></span>1 入門

您在開始使用 Novell Vibe 時,要做的第一件事可能就是設定您的個人工作區及建立一個團隊工作區。

- ◆ 第1.1 節 「啓動 [Novell Vibe](#page-8-1)」 (第9頁)
- 第 1.2 節 「瞭解 Novell Vibe [介面及其功能」](#page-8-2) ( 第 9 頁 )
- 第 1.3 [節 「設定個人工作區」](#page-11-0) ( 第 12 頁 )
- 第 1.4 [節 「建立團隊工作區」](#page-12-0) ( 第 13 頁 )
- 第 1.5 節 「使用 [Novell Vibe](#page-12-1) 資料夾」 ( 第 13 頁 )

# <span id="page-8-1"></span>1.1 啓動 Novell Vibe

- 1 啓動網頁瀏覽器 (例如, Mozilla Firefox 或 Internet Explorer)。
- **2** 前往您公司 Novell Vibe 站台的 URL。

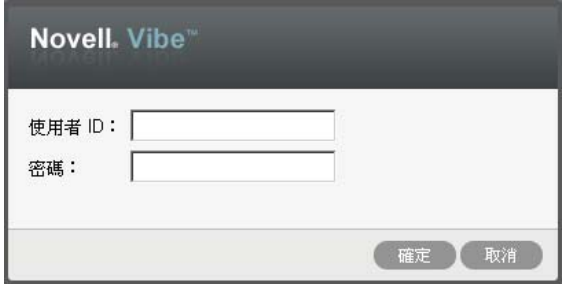

- 3 在 「使用者ID,欄位中指定您的 Vibe 使用者名稱。
- **4** 在 「密碼」欄位中指定您的 Vibe 密碼。 若不知道 Vibe 使用者名稱與密碼,請聯絡 Vibe 管理員。
- **5** 按一下 「確定」。

# <span id="page-8-2"></span>**1.2** 瞭解 **Novell Vibe** 介面及其功能

第一次啓動 Novell Vibe 時,您會看到「 最新內容」頁面。此頁面會顯示團隊、最愛的位置及其他項 目的最新內容。

您可以按一下「我的工作區」,輕鬆導覽至包含以下工具列及功能的個人工作區:

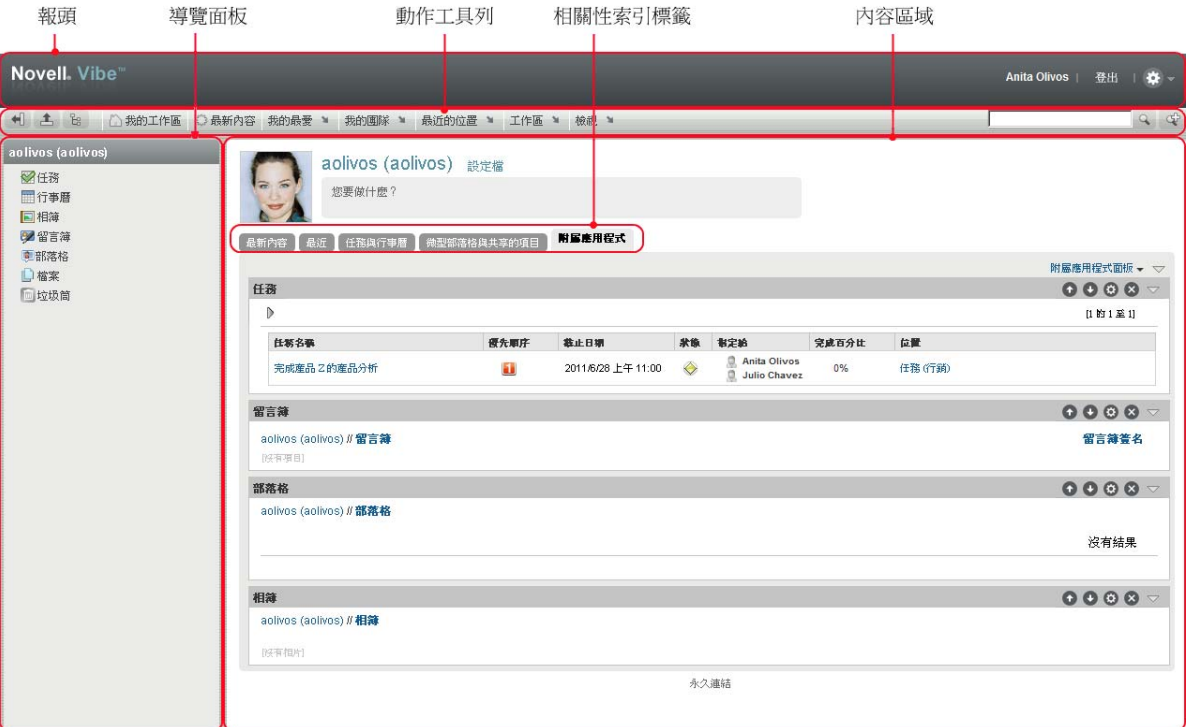

## <span id="page-9-0"></span>**1.2.1** 瞭解報頭

報頭包含以下功能:

個人工作區連結:按一下您的連結名稱可快速存取個人工作區。

登出連結: 將您登出 Vibe 站台。

設定: ※ 顯示以下選項:

- 個人優先設定: 2 顯示您的個人優先設定,例如項目的顯示方式以及您希望特定頁面上顯示的 項目數。
- ◆ 新聞 feed :  **顯示團隊、追蹤的位置或整個站台中的最新項目即時摘要**。
- **Vibe** 資源庫︰ 顯示 Vibe 資源庫,其中包含其他資訊與資源,包括可下載的自定表單和工作流 程、相關文章及其他資訊。
- ◆ 說明: ? 顯示 Vibe 說明文件。

## <span id="page-9-1"></span>**1.2.2** 瞭解導覽面板

「導覽」面板包含顯示目前工作區及所有子工作區和子資料夾的導覽樹狀結構。

#### <span id="page-9-2"></span>**1.2.3** 瞭解動作工具列

「動作」工具列包含以下功能:

展開 / 收縮導覽面板圖示: + 图 隱藏和顯示 「導覽」面板。

展開 **/** 收縮報頭圖示︰ 隱藏和顯示報頭。

工作區工具列圖示: 圖顯示「工作區」工具列,該工具列可讓您快速導覽至任何您具有相應權限的 位置。

我的工作區︰ 顯示個人工作區。

最新內容:顯示「最新內容」頁面,您可在該頁面中快速查看團隊、最愛的位置及其他項目的最新內 容。

我的最愛:可讓您將某個位置新增為您的最愛,或快速造訪 Vibe 站台上您的最愛位置。

我的團隊︰ 顯示您所屬之所有團隊工作區的連結。

**最沂的位置:** 顯示您最沂浩訪的位置。

工作區: (當您檢視工作區時才會顯示此選項 ) 提供可讓您管理工作區的各種功能,包括新增新資料 夾、管理存取控制、設定工作區等。

資料夾: (當您檢視資料夾時才會顯示此選項 ) 提供可讓您管理資料夾的各種功能,包括新增新資料 夾、管理存取控制、設定資料夾等。

檢視︰ 可讓您完成各項任務,例如查看工作區或資料夾中的最新內容或未讀取內容、檢視誰有存取權 限、檢視 Vibe 剪貼簿以及存取 Vibe 垃圾筒。

**搜尋:**可讓您搜尋整個站台的項目、位置及人員。您可以尋找某主題的專家,或是看看特定主題有哪 些可用的資訊。

若要搜尋某個具體的人員、位置或標記,請按一下 「*搜尋選項」*圖示 © 您也可以使用儲存的搜尋或 執行 「進階搜尋」。

## <span id="page-10-0"></span>**1.2.4** 瞭解個人工作區首頁中的相關性索引標籤

個人工作區首頁包含專用於輔助您工作的各種索引標籤。將這些索引標籤做為中心位置,您可從此處 快速取得新項目、即將執行的任務和日常會議等的相關資訊。

最新內容:可讓您快速查看團隊、追蹤的位置或整個站台中的新項目。

**最近:**可讓您檢視最近張貼及最近造訪的項目。您可以檢視最近造訪您工作區的人員,還可以查看您 的個人標記。

任務與行事曆: 可讓您檢視指定給您的任務,及所追蹤之行事曆中的今日事件。

微型部落格與共享的項目: 可讓您檢視您正追蹤之人員的微型部落格項目,及該人員與您共享的項 目。

附屬應用程式 **:** 包含可列出 「留言簿」、「部落格」和 「相簿」資料夾中之項目的附屬應用程式面 板。

#### <span id="page-10-1"></span>**1.2.5** 瞭解內容區域

Vibe 中的內容區域是顯示大部分資訊的位置,例如工作區、資料夾和項目。

# <span id="page-11-0"></span>**1.3** 設定個人工作區

在使用 Novell Vibe 的所有特性和功能前,您可能需要自定您的個人工作區。

#### <span id="page-11-1"></span>**1.3.1** 修改設定檔

您可能需要手動更新設定檔以顯示重要聯絡資訊,如電子郵件地址、電話號碼、時區及圖片。

修改設定檔的另一理由是向其他 Vibe 使用者推介您的技能及以往經驗。Vibe 的其中一個優點就是能夠 找出組織中任一主題方面的專家。您做為一名 Vibe 使用者,有能力成為主題專家。

附註:如果無法依此節所述修改個人資訊 ( 例如 Vibe 密碼 ), 有可能是因為您的個人資訊是從外部目 錄伺服器進行同步。您必須諮詢 Vibe 管理員才能進行變更。

- **1** 在個人工作區首頁中按一下您姓名和頭像旁邊的 「設定檔」連結。
	- 或

按一下位於任何您建立或修改之項目旁邊的 「*目前狀態,*圖示 ♪,然後按一下 「*設定檔」*。 設定檔即會顯示。

如果您是新使用者,則目前設定檔包含的資訊可能並不多。

- **2** 按一下設定檔右上角的 「編輯」。 「使用者」頁面即會顯示。
- **3** 變更密碼、電子郵件地址、電話號碼、時區、介面的語言,上載圖片等。
- **4** 修改完設定檔後,按一下 「確定」。

## <span id="page-11-2"></span>**1.3.2** 為工作區設定品牌

為工作區新增個人品牌可以改善工作區的外觀,讓您感覺如在家一般舒適自在。

- **1** 導覽至個人工作區。
- **2** 按一下 「工作區」 > 「為工作區設定品牌」。 「工作區 / 資料夾品牌」對話方塊即會顯示。
- **3** 指定下列資訊以建立所需的品牌︰

使用品牌影像:若要使用下拉式清單來選取現有影像,請選取此選項,或按一下 「瀏覽」圖示 瀏覽至電腦檔案系統上的某個影像。

使用進階品牌:若要建立包含 YouTube 視訊等進階功能的品牌,請選取此選項,然後按一下 「進階」。

您可以按一下「視訊」圖示 日 在品牌區段中新增一段 YouTube 視訊。

背景影像: 按一下 「*瀏覽」*圖示 & 以瀏覽至電腦檔案系統上的某個影像。只有在您規劃團隊工 作區的品牌並已在工作區中附加影像時,提供的下拉式清單才會包含影像

背景影像顯示在一般品牌的後面。

延展影像︰ 延展背景影像使其佔據整個品牌區域。

如果延展背景影像,該影像會置換您已設定的任何背景色彩。

背景色彩 **:** 新增將填滿整個品牌區域的背景色彩。若要變更背景色彩,請按一下此欄位右側的色 彩名稱,選取新色彩,然後按一下「確定」。

如果新增了一個背景影像並將其延展,背景色彩便不會顯示。

文字色彩: 變更品牌區域右上角工作區名稱的文字色彩。若要變更文字色彩,請按一下此欄位右 側的色彩名稱,選取新色彩,然後按一下「確定」。

清除品牌: 按一下此選項可清除目前的所有品牌選擇。

**4** 按一下 「確定」。 工作區現在會顯示您建立的品牌。

## <span id="page-12-0"></span>**1.4** 建立團隊工作區

依預設,Novell Vibe 中的每個人都有權建立團隊工作區。

團隊工作區是最常用的工作區類型,可讓團隊成員快速共享檔案、分享觀點並更加經濟有效地協同工 作,藉此實現團隊目標。

若要建立團隊工作區:

1 按一下 「動作」工具列中的 *「瀏覽」*圖示 &,然後展開 「工作區」樹狀結構中的 *「主工作* 區」。

「主工作區」目錄是工作區樹狀結構中最高層級的資料夾,可能會命名為特定於組織的名稱。

- **2** 按一下 「團隊工作區」。
- **3** 按一下 「新增團隊工作區」。

「新增團隊工作區」頁面隨即顯示。

若您未看到 *「新增團隊工作區」*選項,則說明站台管理員不允許您在此層級建立新工作區。繼續 按照組織單位的路徑展開工作區樹狀結構,再按一下要在其中建立新團隊工作區之目錄的名稱, 然後按一下 「工作區」 > 「新工作區」。確保您選取了 「工作區」區段中的 「團隊工作區」。

**4** 指定下列資訊︰

**標題:** 提供工作區的標題。

團隊成員︰ 指定團隊成員。

您可以指定個別的使用者、整個群組,或新增剪貼簿中的名稱。

工作區資料夾︰ 選取工作區要包含的資料夾。

若以後想要新增其他資料夾,可以隨時新增。

通知:(選擇性)選中核取方塊,然後在「*通知文字」*欄位輸入訊息。

此訊息會告知團隊成員該工作區的存在,還會解釋其用途。

**5** 按一下 「確定」建立新的工作區。

# <span id="page-12-1"></span>**1.5** 使用 **Novell Vibe** 資料夾

Novell Vibe 包含多種資料夾,可讓您整理工作區中的各類資訊。

## <span id="page-13-0"></span>**1.5.1** 討論

使用討論可以獲取對您可能有的問題和想法所產生的意見和回饋。您可以在個人工作區的 「討論」資 料夾中開始一般討論線串。如需進行與專案和團隊更有針對性的討論線串,請在適當的團隊工作區的 「討論」資料夾中開始討論線串。

#### <span id="page-13-1"></span>**1.5.2** 部落格

部落格是一種表達您對較為重要的主題之想法的好方法。例如,如果您在進行專案工作並負責該專案 的某個方面,則可以透過在團隊工作區的「部落格」資料夾中張貼部落格的方式,向團隊提供您的最 新進度。

#### <span id="page-13-2"></span>**1.5.3** 行事曆

Vibe 可讓您在所需的任何工作區中建立 「行事曆」資料夾。您可以在個人工作區中維護一個個人行事 曆,然後在團隊工作區中新增單獨的行事曆以追蹤該團隊的相關事件。

#### <span id="page-13-3"></span>**1.5.4** 留言簿

Vibe 中的 「留言簿」資料夾用於儲存所有留言簿項目。依預設,使用者可以給留言簿加上簽名,方法 是在個人工作區的首頁中按一下 *「綜覽」*索引標籤。這是您的朋友及同事與您通訊的便捷方法。

## <span id="page-13-4"></span>**1.5.5** 檔案

Vibe 中的 「檔案」資料夾可方便您儲存及追蹤檔案。您可以在個人工作區的 「檔案」資料夾中儲存 個人檔案,並在各團隊資料夾中儲存團隊相關的檔案。這樣就可輕鬆地與隊員及其他可能有興趣檢視 檔案的人共享檔案。

### <span id="page-13-5"></span>**1.5.6** 重要事件

「重要事件」資料夾可追蹤數個 「任務」資料夾的進度。雖然 「重要事件」資料夾也可以在其他工作 區中使用,但在這些工作區中使用最頻繁。

#### <span id="page-13-6"></span>**1.5.7** 微型部落格

Vibe 中的 「微型部落格」資料夾用於儲存您所有的微型部落格項目。使用微型部落格功能可捕獲稍縱 即逝的個人靈感,或通知其他人您目前在做的事情。此功能提供了較大的透明度,這樣與您一起工作 的人就知道您在做些什麼,以及他們可如何提供援助來幫助您完成任務。

您可以導覽至其他人的 「微型部落格」資料夾檢視其工作情況,並透過共享您的知識與經驗向他們提 供可能的幫助。

#### <span id="page-13-7"></span>**1.5.8** 鏡射檔案

「鏡射檔案」資料夾參考外部伺服器上的檔案系統,而不是儲存其他 Vibe 資訊的 Vibe 檔案系統。「鏡 射檔案」資料夾可參考任何 WebDAV 或本地檔案路徑。

## <span id="page-14-0"></span>**1.5.9** 相簿

相簿可儲存並顯示圖片。您可以在個人工作區的 「相簿」中儲存個人相片,在團隊工作區的 「相簿」 中儲存團隊相關的相片。

## <span id="page-14-1"></span>**1.5.10** 意見調查

「意見調查」資料夾可儲存您或其他 Vibe 使用者已建立的意見調查。意見調查可讓您向團隊成員或任 何其他 Vibe 使用者輪詢對您、您的團隊及公司而言較為重要的問題。

## <span id="page-14-2"></span>**1.5.11** 任務

「任務」資料夾可追蹤工作指定的完成進度。Vibe 可讓您在所需的任何工作區中建立 「任務」資料 夾。您可以在個人工作區中維護一個個人 「任務」資料夾,並在團隊工作區中新增個別的 「任務」資 料夾以追蹤該團隊的相關任務。

### <span id="page-14-3"></span>**1.5.12 Wiki**

Wiki 資料夾包含 Wiki 項目。Wiki 是資料夾參與者共同組成的相關項目集。例如, Internet 上最著名的 Wiki 就是 Wikipedia。其他可能的 Wiki 範例內容有詞彙或規則及程序。

<span id="page-16-0"></span> $\mathcal{P}$ <sup>2</sup> 瞭解最新情況

- ◆ 第 2.1 [節 「搜尋資訊」](#page-16-1) (第 17 頁)
- 第 2.2 [節 「訂閱資料夾或項目」](#page-22-0) ( 第 23 頁 )

# <span id="page-16-1"></span>**2.1** 搜尋資訊

Novell Vibe 中的搜尋功能可讓您完成以下幾項任務︰

- 探查特定主題有哪些可用的資訊。
- 快速導覽至您認為 Vibe 站台上存在的工作區 ( 個人、團隊等 )、資料夾或標記的項目。
- 尋找特定主題的專家。
- 尋找相關的工作區或資料夾。

下列主題介紹了 「搜尋」功能︰

- 第 2.1.1 [節 「使用基本搜尋」](#page-16-2) ( 第 17 頁 )
- 第 2.1.2 [節 「搜尋特定的人員、位置或標記項目」](#page-19-0) ( 第 20 頁 )
- 第 2.1.3 [節 「使用進階搜尋」](#page-19-1) ( 第 20 頁 )
- 第 2.1.4 [節 「搜尋已刪除項目」](#page-20-0) ( 第 21 頁 )
- 第 2.1.5 [節 「儲存和重複使用搜尋」](#page-21-0) ( 第 22 頁 )
- 第 2.1.6 [節 「尋找特定主題的專家」](#page-21-1) ( 第 22 頁 )
- 第 2.1.7 [節 「尋找相關的工作區或資料夾」](#page-21-2) ( 第 22 頁 )

## <span id="page-16-2"></span>**2.1.1** 使用基本搜尋

若要執行基本搜尋:

1 在 「*搜尋*, 欄位中輸入單字或以引號括住的片語,然後按鍵盤上的 Enter 鍵或按一下 「*搜尋*, 圖 示。

Vibe 可讓您使用下列幾種方法調整基本搜尋:

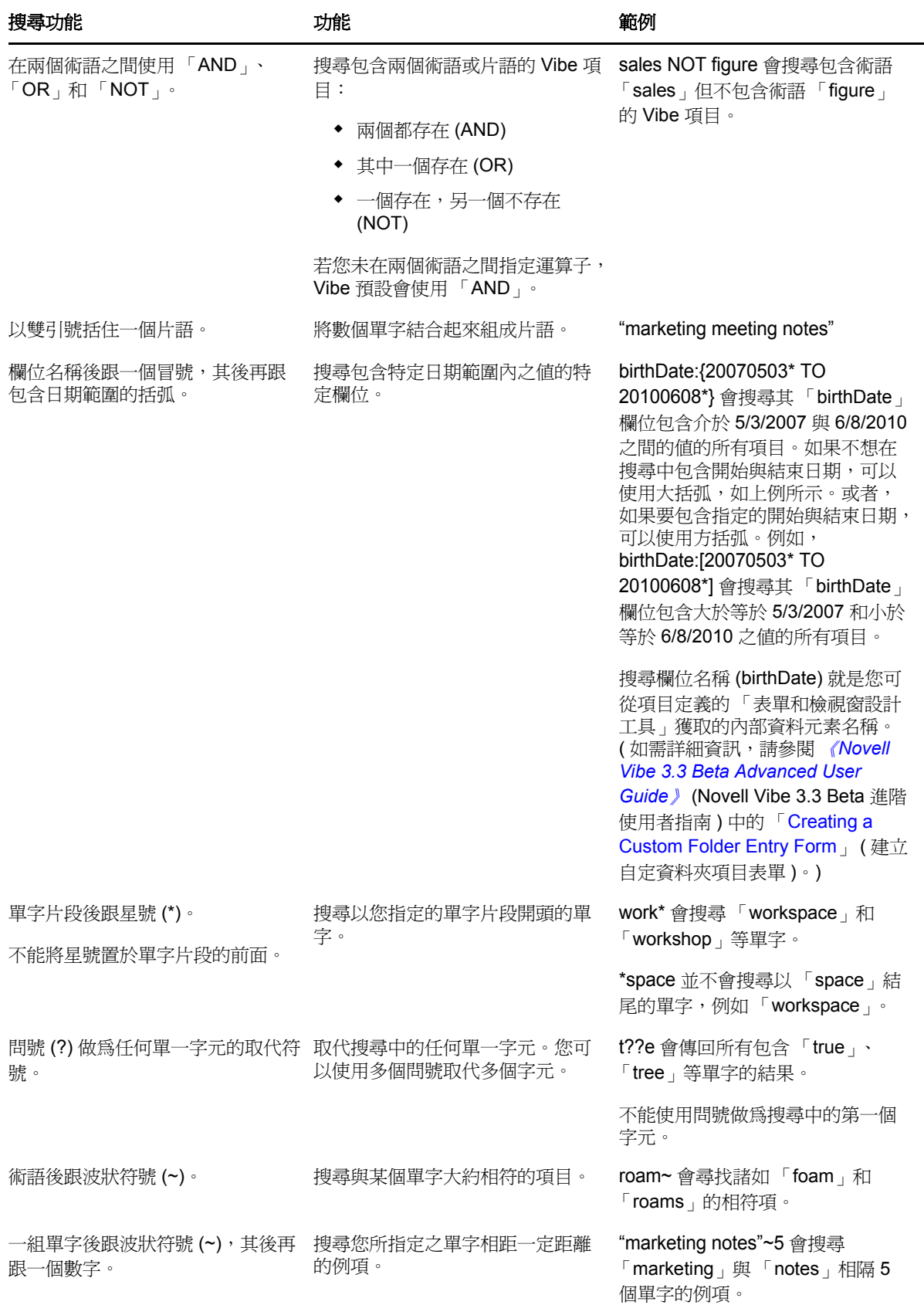

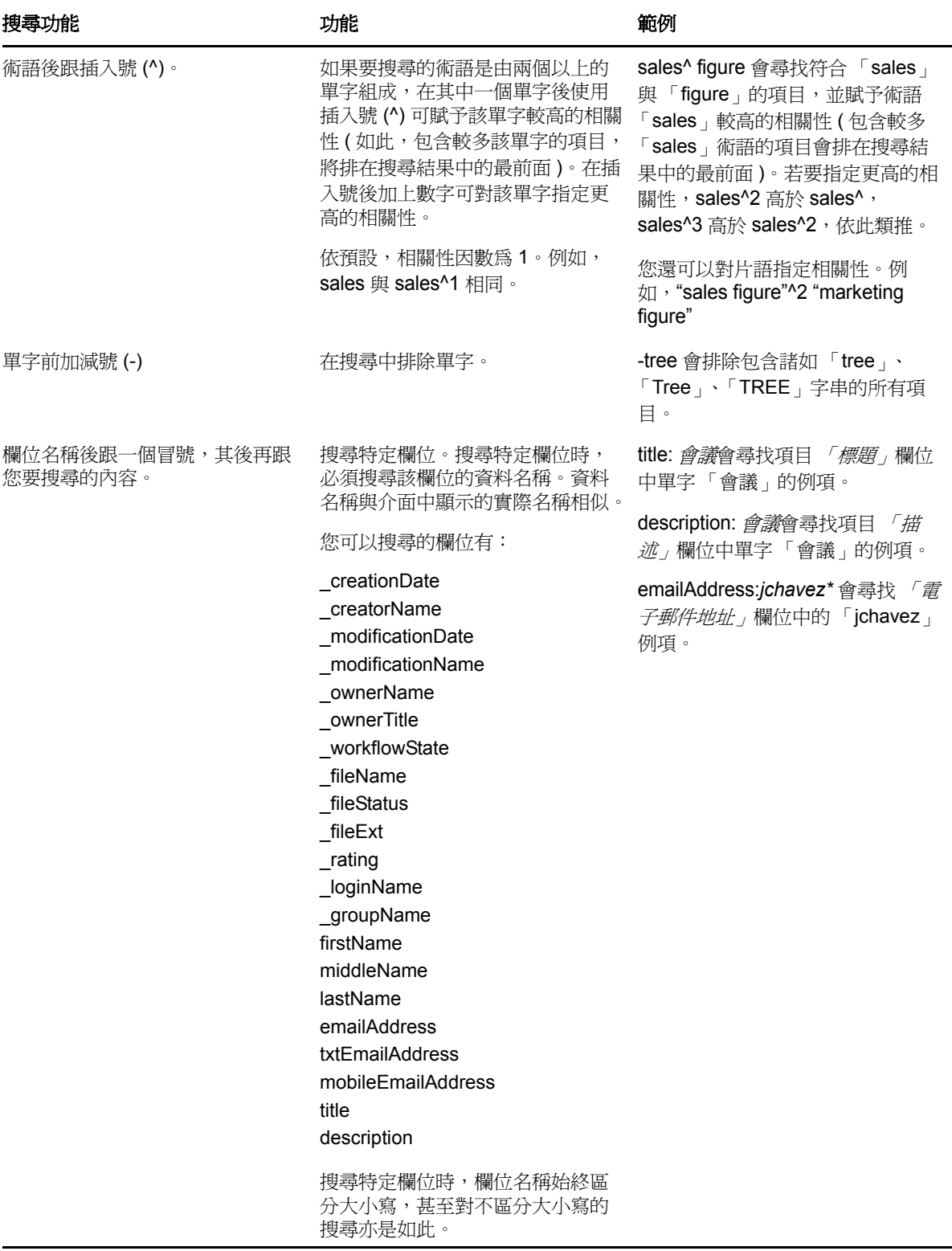

按一下「搜尋選項」圖示 © 可將您的搜尋修改爲僅包含人員、位置或標記,如第 2.1.2 節「搜尋特 [定的人員、位置或標記項目」](#page-19-0) ( 第 20 頁 ) 中所述。

您還可以選取某個儲存的搜尋。

## <span id="page-19-0"></span>**2.1.2** 搜尋特定的人員、位置或標記項目

若要將搜尋修改爲僅包含人員、位置或標記:

- 1 按一下 「*搜尋選項」*圖示 © 。
- **2** 選擇下列選項其中之一︰
	- 人員:可讓您快速導覽至使用者的個人工作區。
	- ◆ 位置: 可讓您快速導覽至 Vibe 中的任何資料夾或工作區。例如,如果要找到同事的 「部落 格﹐資料夾,只需輸入 blog,然後指定同事的名稱。即會在下拉式清單中列出合適的位置。
	- ◆ 標記: 可讓您找到已標記的工作區、資料夾或項目。指定要搜尋之標記的名稱,然後在下拉 式清單中按一下該名稱。Vibe 將顯示標有該特定標記的所有工作區、資料夾和項目。 Vibe 會顯示所有個人標記和您擁有合適權限的所有社群標記。
- **3** 在提供的欄位中,開始輸入要搜尋之人員、位置或標記的名稱。 Vibe 提供 「輸入即查」功能。當您輸入文字時,Vibe 將列出與目前已輸入內容相符的項目 ( 例 如,顯示與 「d」相符的所有項目,接著顯示與 「di」相符的所有項目 )。 如果有多個選擇面板,可以按一下向左箭頭和向右箭頭圖示複查您的選擇。
- <span id="page-19-2"></span>**4** 當人員、位置或標記的名稱顯示在下拉式清單中時,按一下該名稱。 人員、位置或標記項目便會顯示。

#### <span id="page-19-1"></span>**2.1.3** 使用進階搜尋

「進階搜尋」可讓您根據各種準則縮小搜尋範圍。

- 1 按一下 「*搜尋選項」*圖示 ©。
- **2** 按一下 「進階搜尋」。

您還可以從 「搜尋結果」頁面執行進階搜尋。

**1** 按一下 「進階搜尋」。

如果您的搜尋需要使用多個準則,請按一下 「*新增」*,Vibe 即會提供其他欄位供您使用。

按一下準則旁邊的 X 圖示可將其從搜尋中移除。

文字:輸入要搜尋的特定文字。

如需修改文字搜尋的各種方法的詳細資訊,請參閱第 2.1.1 節 「 使用基本搜尋 」 ( 第 17 頁 )。

位置: 此區段可讓您將搜尋限制到特定位置。按一下主工作區旁邊的加號 (+) 展開樹狀結構,然後導 覽至要搜尋的工作區或資料夾,並加以選取。

**搜尋所有子位置:** 搜尋您在工作區樹狀結構中所選項目下的所有內容。

**搜尋已刪除的項目:** 搜尋已經刪除的項目。搜尋只會傳回已刪除的項目。

每頁的項目數: 選取要在每個「搜尋結果」頁中顯示的結果數目。

每個項目的字數: 選取每條搜尋結果要顯示的字數。

排序依據: 選取搜尋結果的排序方式。您可以讓搜尋結果按以下類別排序:

◆ 出**現頻率:**若選取 *「相關性」*,則相關性最高的結果會顯示在清單頂部。

- ◆ 日**期:** 若選取 *「日期」*,則最近新增或修改並與搜尋準則相符的結果會顯示於清單頂部。
- ◆ **評級:** 若選取 *「評級」*,則擁有最高評級的項目會顯示在清單頂部。如需對項目評級的詳細資 訊,請參閱第 5.17 [節 「對資料夾項目評級」](#page-53-3) ( 第 54 頁 )。
- ◆ 回覆計數: 若選取 *「回覆計數」*, 則擁有最多回覆的項目會顯示在清單頂部。

排序方式 **(** 次要 **)** ︰ 可讓您按某個次要類別對搜尋結果排序。

如果您只想按一個類別排序,請選取您在 *「排序依據<sub>!</sub>下拉式*清單中所選的同一類別。

原著者︰ 根據原著者搜尋項目。

**標記:** 搜尋標記的項目,不管是社群標記還是個人標記。

工作流程: 搜尋套用了特定工作流程的項目。

**項目屬性:** 根據項目中使用者選定的元素搜尋項目,如選取方塊或選項圓鈕。例如,選取 *「任務項* 目」,然後在下一個出現的欄位中選取 「截止日期」。在第三個出現的欄位中選取日期,以搜尋於該 特定日期截止的所有任務。

最近活動 **(** 天數 **)** ︰ 選取此項將搜尋過去 1、3、7、30 或 90 天內曾活動的項目。

建立日期︰ 根據建立項目的時間搜尋項目。在提供的欄位中,指定所需間隔的開始日期和結束日期。

修改日期: 根據上次修改項目的時間搜尋項目。在提供的欄位中,指定所需間隔的開始日期和結束日 期。

**項目類型: 選取要搜尋的項目類型。** 

### <span id="page-20-0"></span>**2.1.4** 搜尋已刪除項目

Vibe 可讓您搜尋已從 Vibe 站台刪除的項目。找到要搜尋的已刪除項目後,可以按一下該項目進行檢 視。如需如何解除刪除項目的資訊,請參閱第 5.9 [節 「解除刪除資料夾項目」](#page-42-2) ( 第 43 頁 )。僅當您擁 有相應權限時才能解除刪除項目。如果您要解除刪除項目,但沒有相應權限,請聯絡建立該項目的使 用者,請求其解除刪除項目。

如需解除刪除 Vibe 中之項目的詳細資訊,請參閱 《*Novell Vibe 3.3 Beta Advanced User Guide*》 (Novell Vibe 3.3 Beta 進階使用者指南 ) 中的 「Restoring Deleted Items」 ( 還原已刪除項目 )。

若要搜尋已刪除項目:

- **1** 按一下 「搜尋選項」圖示 。 「搜尋選項」對話方塊即會顯示。
- **2** 按一下 「進階搜尋」
- **3** 選取 「搜尋已刪除項目」。
- **4** ( 選擇性 ) 以第 2.1.3 [節 「使用進階搜尋」](#page-19-1) ( 第 20 頁 ) 中描述的任意方式縮小搜尋範圍。 如果您決定不縮小搜尋範圍,則已從 Vibe 中刪除的所有項目都會顯示。 已清除項目無法顯示。
- **5** 按一下搜尋。

## <span id="page-21-0"></span>**2.1.5** 儲存和重複使用搜尋

Vibe 可讓您儲存搜尋,以便日後可以重複使用。

- [「儲存搜尋」](#page-21-3) ( 第 22 頁 )
- [「存取儲存的搜尋」](#page-21-4) ( 第 22 頁 )

#### <span id="page-21-3"></span>儲存搜尋

若要儲存搜尋供日後使用:

- **1** 執行要儲存的搜尋後,按一下 「動作」工具列中的 「檢視」 > 「儲存的搜尋」。 「儲存的搜尋」對話方塊即會顯示。
- 2 在 *「管理儲存的搜尋,*區段中,爲要儲存的搜尋指定名稱,然後按一下 「*儲存」> 「關閉」*。

#### <span id="page-21-4"></span>存取儲存的搜尋

- **1** 按一下 「搜尋選項」圖示 。 「搜尋選項」對話方塊即會顯示。
- **2** 在 「儲存的搜尋」下拉式清單中,按一下要存取之儲存的搜尋。

#### <span id="page-21-1"></span>**2.1.6** 尋找特定主題的專家

Vibe 可提供就特定主題發表內容最多之使用者的清單,以便您找到特定主題的專家。例如,您可能要 尋找組織中熟悉 Java 程式碼的使用者。

**1** 執行基本或進階搜尋,如第 2.1.1 [節 「使用基本搜尋」](#page-16-2) ( 第 17 頁 ) 和第 2.1.3 [節 「使用進階搜尋」](#page-19-1) ( 第 [20](#page-19-1) 頁 ) 中所述。

「搜尋結果」頁面會顯示符合您的搜尋準則的項目清單。

**2** 按一下 「動作」工具列中的 「檢視」 > 「排名最靠前」。

排名最靠前的位置和人員清單即會顯示。位於「*排名最靠前的人員」*區段頂部的使用者在 Vibe 站台就您搜尋的特定主題張貼的項目最多。按一下使用者名稱可導覽至該使用者的個人工作區。

## <span id="page-21-2"></span>**2.1.7** 尋找相關的工作區或資料夾

Vibe 可讓您尋找包含特定主題相關資訊的工作區和資料夾。例如,您可能要在 Vibe 站台上尋找主要討 論 Java 程式碼的論壇。

**1** 執行基本或進階搜尋,如第 2.1.1 [節 「使用基本搜尋」](#page-16-2) ( 第 17 頁 ) 和第 2.1.3 [節 「使用進階搜尋」](#page-19-1) ( 第 [20](#page-19-1) 頁 ) 中所述。

「搜尋結果」頁面會顯示符合您的搜尋準則的項目清單。

**2** 按一下 「動作」工具列中的 「檢視」 > 「排名最靠前」。

排名最靠前的位置和人員清單即會顯示。位於 「排名最靠前的位置」區段頂部的位置包含有關您 搜尋之特定主題的大部分資訊。按一下工作區或資料夾的名稱可快速導覽至這些位置。

# <span id="page-22-4"></span><span id="page-22-0"></span>**2.2** 訂閱資料夾或項目

您可以對 Novell Vibe 淮行設定,讓其向您傳送有關資料來及其子資料夾或有關個別項目的雷子郵件通 知。這稱為 「訂閱」資料夾或項目。此外,資料夾擁有者也可以將 Vibe 設定為向您傳送電子郵件通 知。不過,由於使用者的個別訂閱設定會置換資料夾擁有者的訂閱設定,因此您可以置換任何更高層 級的組態。

如果您對特定資料夾或項目感興趣,可能想要訂閱該資料夾或項目。當您訂閱資料夾或項目後,Vibe 會通知您該資料夾或項目中發生的活動。

- 第 2.2.1 [節 「訂閱資料夾」](#page-22-1) ( 第 23 頁 )
- 第 2.2.2 [節 「訂閱項目」](#page-22-2) ( 第 23 頁 )
- 第 2.2.3 [節 「選取通知類型和傳送目的地」](#page-22-3) ( 第 23 頁 )
- ◆ 第 2.2.4 [節 「新增和修改傳送目的地」](#page-23-0) ( 第 24 頁 )
- 第 2.2.5 [節 「置換更高層級的通知設定」](#page-23-1) ( 第 24 頁 )

### <span id="page-22-1"></span>**2.2.1** 訂閱資料夾

- **1** 導覽至要訂閱的資料夾。
- **2** 按一下 「動作」工具列中的 「資料夾」 > 「電子郵件通知」。 「選取電子郵件通知的類型」對話方塊即會顯示。
- <span id="page-22-5"></span>**3** 繼續執行第 2.2.3 [節 「選取通知類型和傳送目的地」](#page-22-3) ( 第 23 頁 )。

## <span id="page-22-2"></span>**2.2.2** 訂閱項目

- **1** 導覽至要訂閱的項目並將其開啟。
- **2** 在項目的 「頁尾」工具列中,按一下 「訂閱此項目」。 「選取電子郵件通知的類型」表單即會顯示。
- **3** 繼續執行第 2.2.3 [節 「選取通知類型和傳送目的地」](#page-22-3) ( 第 23 頁 )。

#### <span id="page-22-3"></span>**2.2.3** 選取通知類型和傳送目的地

此表單可讓您選擇要接收哪些類型的通知,以及要將通知傳送至哪個電子郵件地址或哪個電話號碼。

**1** 選取要將通知送往的電子郵件地址或電話號碼。

對於每種通知類型,只需按住 Ctrl 鍵並選取電子郵件地址或電話號碼,即可選取多個電子郵件或 電話號碼傳送目的地。

您可以在提供的表示下列電子郵件通知類型的任何區段中選取這些傳送目的地:

摘要:( 僅可用於資料夾 ) Vibe 將傳送一封郵件,其中彙總了資料夾及其子資料夾中的所有活動。 Vibe 會根據站台管理員建立的排程來傳送摘要通知。

個人郵件: (包含附件) Vibe 將針對每個新的或變更的項目傳送一封郵件,且在郵件中附加檔 案。

不包含附件的個人郵件: Vibe 將針對每個新的或變更的項目傳送一封郵件。這些電子郵件不包含 新的或已變更項目中可能附加的檔案。Vibe 將每五分鐘傳送一次所有類型的個人通知。

適用於文字訊息傳送的訊息︰ Vibe 將傳送適合做為文字訊息檢視的訊息。訊息的內容僅包含新的 或已變更項目的連結標題。Vibe 傳送文字訊息通知的頻率為最快五分鐘一次。

2 ( 選擇性 ) 如果要讓您的選擇置換管理員或資料夾擁有者所做的選擇,請選取 *「以這些選擇置換* 預設通知」。

若需要更多的資訊,請參閱第 2.2.5 [節 「置換更高層級的通知設定」](#page-23-1) ( 第 24 頁 )。

<span id="page-23-2"></span>**3** 按一下 「確定」。

#### <span id="page-23-0"></span>**2.2.4** 新增和修改傳送目的地

您可以在 「個人設定檔」中新增和修改電子郵件和電話號碼聯絡資訊。

- **1** 導覽至個人工作區首頁,然後按一下您頭像 ( 圖片 ) 旁邊的 「設定檔」連結。
- **2** 按一下 「編輯」。
- **3** 在 「電子郵件地址」、「行動電子郵件地址」和 「文字訊息電子郵件地址」欄位中,指定適當的 傳送目的地資訊。
- **4** 按一下 「確定」。

現在,當您選取第 2.2.3 [節 「選取通知類型和傳送目的地」](#page-22-3) (第 23 頁 ) 中所沭的通知類型和傳送目的 地時,將顯示新的或修改後的聯絡資訊。

#### <span id="page-23-1"></span>**2.2.5** 置換更高層級的通知設定

如果資料夾擁有者或管理員已設定資料夾以傳送電子郵件通知,您可以置換該更高層級設定。

- **1** 導覽至要置換其更高層級通知設定的資料夾。
- **2** 按一下 「資料夾」 > 「電子郵件通知」。
- **3** 選取要接收的通知類型。
- **4** 選取 「以這些選擇置換預設通知」。
- **5** 按一下 「確定」。

若不想接收電子郵件通知:

- **1** 導覽至要置換其更高層級通知設定的資料夾。
- **2** 按一下 「資料夾」 > 「電子郵件通知」。
- **3** 確保在任何區段中都不選取電子郵件地址。
- **4** 選取 「以這些選擇置換預設通知」。
- **5** 按一下 「確定」。

# <span id="page-24-0"></span>3 <sup>3</sup> 管理和使用工作區

第 3.1 [節 「一般工作區管理」](#page-24-1) ( 第 25 頁 )

## <span id="page-24-1"></span>**3.1** 一般工作區管理

本節包含適用於所有工作區類型的任務資訊。

- 第 3.1.1 [節 「建立新工作區」](#page-24-2) ( 第 25 頁 )
- 第 3.1.2 [節 「修改工作區」](#page-25-0) ( 第 26 頁 )
- 第 3.1.3 [節 「刪除工作區」](#page-25-1) ( 第 26 頁 )
- 第 3.1.4 [節 「解除刪除工作區」](#page-25-2) ( 第 26 頁 )
- 第 3.1.5 [節 「複製工作區」](#page-26-0) ( 第 27 頁 )
- 第 3.1.6 [節 「移動工作區」](#page-26-1) ( 第 27 頁 )
- 第 3.1.7 [節 「新增子工作區」](#page-26-2) ( 第 27 頁 )
- 第 3.1.8 [節 「為工作區新增更多資料夾」](#page-27-0) ( 第 28 頁 )
- 第 3.1.9 [節 「產生工作區的活動報告」](#page-27-1) ( 第 28 頁 )
- ◆ 第 3.1.10 節 「 爲工作區或資料夾定義易記的 URL 」 (第 29 頁)
- 第 3.1.11 [節 「設定工作區的資料配額」](#page-28-1) ( 第 29 頁 )
- 第 3.1.12 [節 「自定工作區檢視窗」](#page-28-2) ( 第 29 頁 )
- 第 3.1.13 [節 「為工作區設定品牌」](#page-28-3) ( 第 29 頁 )
- 第 3.1.14 [節 「在工作區中顯示](#page-29-0) YouTube 視訊」 ( 第 30 頁 )

## <span id="page-24-2"></span>**3.1.1** 建立新工作區

Novell Vibe 可讓您在任何您具有相應權限的工作區中建立新工作區。

- **1** 導覽至要在其中建立新工作區的工作區。
- **2** 按一下 「工作區」 > 「新工作區」。 「新工作區」頁面即會顯示。
- **3** 為該頁面指定相應資訊。

工作區標題︰ 指定工作區的標題。 如果將此欄位保留為空白,工作區的標題將為工作區。 工作區:選取要建立的工作區類型。 填寫在您選取工作區類型時顯示的任何其他資訊欄位。 團隊成員︰ ( 視情況而定 ) 僅當您在建立團隊工作區時才會顯示此區段。使用此區段可指定要將 其納入為團隊工作區成員的使用者和群組。

工作區資料夾:使用此區段可選取要讓工作區包含的資料夾。

通知:( 選擇性 ) 建立要傳送至團隊所有成員的通知郵件。

如果要建立的不是團隊工作區,此郵件會傳送至父工作區的所有團隊成員。

**4** 按一下 「確定」。

#### <span id="page-25-0"></span>**3.1.2** 修改工作區

工作區建立完成後,您可以修改工作區標題與描述,變更代表工作區的圖示以及將附件上載到工作 區。

- **1** 導覽至要修改的工作區。
- **2** 按一下 「工作區」 > 「編輯工作區」。
- 3 視需要修改工作區,然後按一下*「確定」*。

## <span id="page-25-1"></span>**3.1.3** 刪除工作區

- **1** 導覽至要刪除的工作區。
- **2** 按一下 「工作區」 > 「刪除工作區」。 「刪除工作區」頁面即會顯示。
- **3** ( 選擇性 ) 若要清除工作區讓其無法復原,請選取 「立即清除此工作區」。

重要 :選取此選項會使工作區及工作區內的所有資料夾與項目無法復原,它們將會從 Vibe 站台 永久刪除。

若不選取此選項,則可以依照第 3.1.4 [節 「解除刪除工作區」](#page-25-2) ( 第 26 頁 ) 所述解除刪除工作區。

- **4** ( 視情況而定 ) 如果工作區包含鏡射資料夾,則可以選擇刪除資料夾的來源檔案,以及鏡射資料夾 的所有子資料夾。
- **5** 按一下 「確定」。

## <span id="page-25-2"></span>**3.1.4** 解除刪除工作區

Vibe 可讓您解除刪除先前刪除的工作區,將其還原至先前的位置。

**1** 導覽至已刪除工作區先前所在的工作區。 例如,若要還原先前位於 「團隊工作區」目錄中的某個團隊工作區,請導覽至 「團隊工作區」 目錄。

提示 : 若要檢視已在 Vibe 站台中刪除的所有項目,請導覽至最高層級的工作區 ( 預設為 「 主工 作區」目錄 )。

**2** 按一下 「導覽」面板中的 「垃圾筒」資料夾。 或 按一下「動作」工具列中的「檢視」>「垃圾筒」。

「垃圾筒」頁面會顯示目前工作區中或子位置中已刪除的所有工作區、資料夾及項目。已清除的 項目不會顯示,因為它們無法恢復。

- **3** 選取要解除刪除的工作區。然後,選取工作區中您要還原的所有資料夾。
- **4** 按一下 「還原」。

工作區及選定的所有資料夾便會還原到各自先前的位置。

如需有關解除刪除的詳細資訊,請參閱 《*Novell Vibe 3.3 Beta Advanced User Guide*》 (Novell Vibe 3.3 Beta 進階使用者指南 ) 中的 「Restoring Deleted Items」 ( 還原已刪除項目 )。

#### <span id="page-26-0"></span>**3.1.5** 複製工作區

- **1** 導覽至要複製的工作區。
- **2** 按一下 「工作區」 > 「複製工作區」。 「複製工作區」頁面即會顯示。
- **3** 使用下列方法之一複製工作區︰
	- 選取目的資料夾或工作區: 使用「工作區」樹狀結構導覽至要從中複製工作區的資料夾或 工作區,並加以選取。
	- 尋找目的資料夾或工作區: 在提供的欄位中,指定要在其中複製工作區的資料夾或工作區的 名稱。
- **4** 按一下 「確定」。

#### <span id="page-26-1"></span>**3.1.6** 移動工作區

Vibe 可讓您將工作區移至任何您具有相應權限的資料夾或工作區中。

- **1** 導覽至要移動的工作區。
- **2** 按一下 「工作區」 > 「移動工作區」。

「移動工作區」頁面即會顯示。

- **3** 使用下列方法之一移動工作區︰
	- 選取目的資料夾或工作區: 使用「工作區」樹狀結構導覽至要移動之工作區所在的資料夾 或工作區,並加以選取。
	- 尋找目的資料夾或工作區: 在提供的欄位中,指定要將工作區移至其中的資料夾或工作區的 名稱。
- **4** 按一下 「確定」。

#### <span id="page-26-2"></span>**3.1.7** 新增子工作區

Vibe 可讓您在現有工作區內建立子工作區。

- **1** 導覽至要在其中新增子工作區的工作區。
- **2** 按一下 「工作區」 > 「新工作區」。 「新工作區」頁面即會顯示。
- **3** 指定資訊。

工作區標題︰ 指定工作區的標題。

如果將此欄位保留為空白,工作區的標題將為工作區。

團隊成員:( 視情況而定 ) 僅當您在建立團隊工作區時才會顯示此區段。使用此區段可指定要將其 納入為團隊工作區成員的使用者和群組。

工作區:選取要建立的工作區類型。

填寫在您選取工作區類型時顯示的任何其他資訊欄位。

工作區資料夾: 使用此區段可選取要讓工作區包含的資料夾。

通知:( 選擇性 ) 建立要傳送至團隊所有成員的通知郵件。

如果要建立的不是團隊工作區,此郵件會傳送至父工作區的所有團隊成員。

**4** 按一下 「確定」。

#### <span id="page-27-0"></span>**3.1.8** 為工作區新增更多資料夾

Vibe 可讓您隨時為您的工作區新增更多資料夾。

- **1** 導覽至要在其中新增新資料夾的工作區。
- **2** 按一下 「工作區」 > 「新資料夾」。 「新資料夾」頁面即會顯示。
- **3** 指定下列資訊:

資料夾標題: 指定資料夾的標題。

如果您不提供標題,系統將為資料來指定預設資料夾名稱。例如,討論資料夾會命名為 「討 論」。

資料夾: 選取要建立的資料夾類型。

**4** 按一下 「確定」。

#### <span id="page-27-1"></span>**3.1.9** 產生工作區的活動報告

Vibe 可讓您產生有關特定工作區中發生之活動的報告。

- **1** 導覽至要產生其活動報告的工作區。
- **2** 按一下 「檢視」 > 「活動報告」。 「資料夾活動」頁面即會顯示。
- **3** 指定下列資訊:

以下時間內的活動報告: 選取要產生活動報告的日期範圍。

**報告工作區或資料夾活動:** 選取此選項可查看資料夾中進行的檢視、新增、修改及刪除的次數。 可以為以下使用者類別產生報告:

- 團隊成員:僅檢視個別團隊成員的工作區活動。
- ◆ 所有使用者: 檢視所有 Vibe 使用者的工作區活動。此選項會顯示每個在工作區中進行了某 類活動之使用者的名稱。
- ◆ 摘要: 檢視工作區中已發生的所有活動的摘要。此選項不會列出個別使用者。

**報告工作流程狀態:** 選取此選項可檢視工作流程的活動。您可以選擇顯示工作流程在每種狀態平 均花費的時間,或者顯示每種狀態目前存在的項目數。

**選取要報告的資料夾:** 選取要產生其活動報告的資料夾。若選取工作區,則 Vibe 會產生包含工 作區中所有資料夾的活動報告。

**4** 按一下 「確定」。

Vibe 會在試算表中啟動報告。

## <span id="page-28-0"></span>**3.1.10** 為工作區或資料夾定義易記的 **URL**

為您的工作區或資料夾定義易記的 URL 可讓他人更容易地導覽至該工作區或資料夾。

- **1** 導覽至要定義 URL 的工作區。
- **2** 按一下 「動作」工具列中的 「工作區」 > 「設定檢視窗、*URL* 與控制項」。
- **3** 按一下 「簡易 *URL* 與電子郵件地址」索引標籤。
- **4** 從 「為此資料夾或工作區定義簡易 *URL*」區段的 「定義 *URL*」下拉式清單中,選取一個預先定 義的全域關鍵字。

除非您是站台管理員,否則 URL 必須以某個預先定義的全域關鍵字開頭。

- **5** 在提供的欄位中,為資料夾或工作區指定所需的 URL。
- **6** 按一下 「新增」 > 「關閉」。

若要刪除已定義的 URL,請在 「*目前定義的 URL,*區段中選取該 URL,然後按一下 「*刪除所選 URL*」。

定義易記的資料夾 URL 還可讓使用者透過電子郵件將資料夾項目傳送至資料夾。

## <span id="page-28-1"></span>**3.1.11** 設定工作區的資料配額

Vibe 管理員可讓您為自己設定工作區與資料夾的資料配額。如需詳細資訊,請參閱 《*Novell Vibe 3.3 Beta Advanced User Guide*》 (Novell Vibe 3.3 Beta 進階使用者指南 ) 中的 「Setting a Data Quota for Workspaces and Folders」 ( 設定工作區與資料夾的資料配額 )。

## <span id="page-28-2"></span>**3.1.12** 自定工作區檢視窗

Vibe 可讓您自定工作區的配置。如需詳細資訊,請參閱 《*Novell Vibe 3.3 Beta Advanced User Guide*》 (Novell Vibe 3.3 Beta 進階使用者指南 ) 中的 「Creating Custom Workspace Views」 ( 建立自定工作區檢 視窗 )。

## <span id="page-28-3"></span>**3.1.13** 為工作區設定品牌

為工作區設定品牌是讓工作區更別緻且更容易識別的一個好方法。為工作區設定品牌後,該品牌也會 套用於所有子工作區和子資料夾。

如需有關設定品牌的詳細資訊,請參閱 《*Novell Vibe 3.3 Beta Advanced User Guide*》 (Novell Vibe 3.3 Beta 進階使用者指南 ) 中的 「Branding a Folder or Workspace」 ( 為資料夾或工作區設定品牌 )。

## <span id="page-29-0"></span>**3.1.14** 在工作區中顯示 **YouTube** 視訊

<span id="page-29-1"></span>本節介紹如何在工作區的 「描述」區段中顯示 YouTube 視訊。如需有關如何在工作區的 「品牌」區 段中顯示 YouTube 視訊的資訊,請參閱 《*Novell Vibe 3.3 Beta Advanced User Guide*》 (Novell Vibe 3.3 Beta 進階使用者指南 ) 中的 「Branding a Folder or Workspace」 ( 為資料夾或工作區設定品牌 )。

若要在工作區的「描述, 區段中顯示 YouTube 視訊:

- **1** 導覽至要在其中顯示 YouTube 視訊的工作區。
- **2** 按一下 「動作」工具列中的 「工作區」 > 「編輯工作區」。
- 3 在 「*描述,*區段中,按一下 「*展開」,*圖示 V 展開 HTML 編輯器中的選項,然後按一下 「*視*  $H$ , 圖示 日。
- **4** 在 「*YouTube* 視訊的 *URL*」欄位中貼上要張貼的 YouTube 視訊的 URL。
- **5** 在 「維度」欄位中,若要保留預設 YouTube 維度,請不要進行任何變更。
- 6 按一下 「*插入」*,然後按一下 「*確定」*以在工作區中顯示視訊。

如需可在 Vibe 中顯示 YouTube 視訊的其他位置的詳細資訊,請參閱第 5.15 [節 「在資料夾項目中顯示](#page-52-2) [YouTube](#page-52-2) 視訊」 (第53頁)。

# <span id="page-30-0"></span>4 管理和使用資料夾

- ◆ 第 4.1 [節 「建立新資料夾」](#page-30-1) (第 31 頁)
- 第 4.2 [節 「修改資料夾」](#page-30-2) ( 第 31 頁 )
- 第 4.3 [節 「設定資料夾的欄」](#page-31-0) ( 第 32 頁 )
- 第 4.4 [節 「設定資料夾的資料配額」](#page-32-3) ( 第 33 頁 )
- 第 4.5 節 「對 [資料夾使用過濾器」](#page-32-4) ( 第 33 頁 )

# <span id="page-30-1"></span>**4.1** 建立新資料夾

Novell Vibe 可讓您在任何您具有相應權限的工作區或資料夾中建立資料夾和子資料夾。

- **1** 導覽至要在其中建立新資料夾的工作區或資料夾。
- **2** 按一下 「工作區」 > 「新資料夾」。

或 按一下「資料夾」>「新資料夾」以建立子資料夾。 「新資料夾」頁面即會顯示。

**3** 指定下列資訊:

資料夾標題: 指定資料夾的標題。 如果您不提供標題,系統將為資料來指定預設資料夾名稱。例如,討論資料夾會命名為「討 論」。

資料夾: 選取要建立的資料夾類型。

**4** 按一下 「確定」。

# <span id="page-30-2"></span>**4.2** 修改資料夾

資料夾建立完成後,您可以修改資料夾標題與描述,以及變更代表資料夾的圖示。

- **1** 導覽至要修改的資料夾。
- **2** 按一下 「資料夾」 > 「編輯資料夾」。
- 3 視需要修改資料夾,然後按一下*「確定」*。

## <span id="page-31-0"></span>**4.3** 設定資料夾的欄

Vibe 可讓您設定資料夾中要顯示的表格欄。預設會顯示欄的資料夾包括 「檔案」資料夾、「鏡射檔 案」資料夾及 「討論」資料夾。

- 第 4.3.1 [節 「顯示和隱藏欄」](#page-31-1) ( 第 32 頁 )
- ◆ 第 4.3.2 節 「 重新命名欄 」 ( 第 32 頁 )
- ◆ 第 4.3.3 節 「 重新排序欄 」 (第 33 頁 )
- ◆ 第 4.3.4 [節 「調整欄寬」](#page-32-1) (第 33 頁)
- 第 4.3.5 [節 「還原欄預設值」](#page-32-2) ( 第 33 頁 )

#### <span id="page-31-1"></span>**4.3.1** 顯示和隱藏欄

預設可用的欄如下:

- ◆ 標題:顯示項目的標題。
- ◆ 意見:顯示已針對項目發表的意見數。
- ◆ 大小: 顯示項目的檔案大小。
- ◆ 下載: 可讓您將檔案下載到本地工作站。
- ◆ 檢視:可讓您以 HTML 格式檢視檔案。
- 狀態︰ 顯示檔案的工作流程狀態。
- 作者:顯示項目的作者。
- ◆ 日期: 顯示上次修改項目或針對項目發表意見的時間。

您可以新增以下幾欄:

- ◆ 號碼: 顯示項目的編號 (「1」表示項目是第一個建立 )。
- ◆ 評級: 顯示使用者對項目給出的評級。

若要在「檔案」資料夾中顯示或隱藏表格欄:

- **1** 導覽至要顯示或隱藏表格欄的資料夾。
- **2** 按一下 「動作」工具列中的 「資料夾」 > 「資料夾選項」。 「資料夾選項」對話方塊即會顯示。
- 3 在 *「設定選項」*區段中,選取 *「設定欄」*,然後按一下 *「確定」*。
- **4** 選取要顯示的欄,取消選取要隱藏的欄。
- **5** ( 選擇性 ) 如果想讓所有使用者都只能看到您選取的欄,請選取 *「 爲每個人設定預設資料夾欄 」*。
- **6** 按一下 「確定」。

#### <span id="page-31-2"></span>**4.3.2** 重新命名欄

- **1** 導覽至要重新命名其表格欄的資料夾。
- **2** 按一下 「動作」工具列中的 「資料夾」 > 「資料夾選項」。 「資料夾選項」對話方塊即會顯示。
- 3 在 *「設定選項」*區段中,選取 *「設定欄」*,然後按一下 *「確定」*。
- 4 在要重新命名的欄旁邊的 「*自定標籤」*欄位中,於可用的欄位內指定新的欄名稱。
- 5 ( 選擇性 ) 如果想讓所有使用者都只能看到您選取的欄,請選取 *「爲每個人設定預設資料夾欄」*。
- **6** 按一下 「確定」。

#### <span id="page-32-0"></span>**4.3.3** 重新排序欄

- **1** 導覽至要重新排序其表格欄的資料夾。
- **2** 按一下 「動作」工具列中的 「資料夾」 > 「資料夾選項」。 「資料夾選項」對話方塊即會顯示。
- 3 在 「*設定選項」*區段中,選取 「*設定欄」*,然後按一下 「*確定」*。
- **4** 按一下 「順序」欄中的向上箭頭和向下箭頭圖示,可將欄往上或往下移動。
- **5** ( 選擇性 ) 如果想讓所有使用者都只能看到您選取的欄,請選取 *「 爲每個人設定預設資料夾欄 」*。
- **6** 按一下 「確定」。

#### <span id="page-32-1"></span>**4.3.4** 調整欄寬

Vibe 可讓您調整表格的欄寬。

- **1** 按一下並拖動各欄頂部的箭頭圖示。
- **2** 當欄寬達到合適寬度時,放開滑鼠。

#### <span id="page-32-2"></span>**4.3.5** 還原欄預設值

如果不想保留對欄所做的變更,您可以還原欄的預設值。

- **1** 導覽至要還原預設值的欄所在的資料夾。
- **2** 按一下 「動作」工具列中的 「資料夾」 > 「資料夾選項」。 「資料夾選項」對話方塊即會顯示。
- 3 在 「*設定選項」*區段中,選取 「*設定欄」*,然後按一下 「*確定」*。
- **4** 按一下 「還原預設值」。

# <span id="page-32-3"></span>**4.4** 設定資料夾的資料配額

Vibe 管理員可讓您為自己設定工作區與資料夾的資料配額。如需詳細資訊,請參閱 《*Novell Vibe 3.3 Beta Advanced User Guide*》 (Novell Vibe 3.3 Beta 進階使用者指南 ) 中的 「Setting a Data Quota for Workspaces and Folders」 ( 設定工作區與資料夾的資料配額 )。

## <span id="page-32-4"></span>**4.5** 對 資料夾使用過濾器

Novell Vibe 中有多種類型的資料夾均提供過濾器,可協助您快速過濾資料夾中的資訊。

- 第 4.5.1 [節 「建立過濾器」](#page-33-0) ( 第 34 頁 )
- 第 4.5.2 [節 「套用現有過濾器」](#page-33-1) ( 第 34 頁 )
- 第 4.5.3 [節 「修改過濾器」](#page-33-2) ( 第 34 頁 )
- 第 4.5.4 [節 「刪除過濾器」](#page-33-3) ( 第 34 頁 )

#### <span id="page-33-0"></span>**4.5.1** 建立過濾器

Vibe 可讓您在資料夾中的 「過濾器」區段中建立多個過濾器。您可以方便地套用這些過濾器,以便快 速過濾項目。

- **1** 導覽至要在其中建立過濾器的資料夾。
- **2** 在 「過濾器」區段中,按一下 「過濾器」。
- **3** 按一下 「新增過濾器」。

此表單與進階搜尋所使用的表單幾乎完全相同 ( 如需此表單中各欄位的相關資訊,請參閱第 [2.1.3](#page-19-2)  節「使用進階搜尋」 (第20頁))。

建立過濾器時,除了第 2.1.3 [節 「使用進階搜尋」](#page-19-2) (第 20 頁 ) 中說明的元素之外,還必須考慮以 下元素︰

過濾器名稱︰ 指定過濾器的名稱。

允許所有人使用此過濾器:若要讓所有造訪該資料夾的使用者都能使用此過濾器,請選取此選 項。若未選取此選項,則只有建立過濾器的使用者才能使用該過濾器。

**4** 按一下 「確定」。

#### <span id="page-33-1"></span>**4.5.2** 套用現有過濾器

- **1** 導覽至要套用其中所建立之過濾器的資料夾。
- **2** 在 「過濾器」區段中,按一下過濾器的名稱。 過濾器即會套用至資料夾。

套用過濾器之後,與該資料夾中過濾進則不符的項目將不會顯示在資料夾清單中。若要清除過濾器, 請按一下「 過濾器 <sub>」</sub>區段中的 *「無 」*。

#### <span id="page-33-2"></span>**4.5.3** 修改過濾器

**1** 導覽至要修改其中所建立之過濾器的資料夾。

- **2** 在 「過濾器」區段中,按一下 「過濾器」。
- 3 在 「個人過濾器」區段中,按一下下拉式清單並選取要修改的過濾器。
- **4** 按一下 「修改」。
- 5 根據需要進行修改,然後按一下*「確定」*。

#### <span id="page-33-3"></span>**4.5.4** 刪除過濾器

- **1** 導覽至要刪除其中所建立之過濾器的資料夾。
- **2** 在 「過濾器」區段中,按一下 「過濾器」。
- 3 在 「個人過濾器」區段中, 按一下下拉式清單並選取您要刪除的過濾器。
- **4** 按一下 「刪除」,然後按一下 「確定」,確認您要刪除該過濾器。

# <span id="page-34-0"></span>5 <sup>5</sup> 使用資料夾項目

Novell Vibe 中的資料夾項目是用於在資料夾中填入資訊的獨立區段或部分。

- ◆ 第 5.1 [節 「建立資料夾項目」](#page-34-1) (第 35 頁 )
- 第 5.2 [節 「連結至資料夾或資料夾項目」](#page-37-0) ( 第 38 頁 )
- 第 5.3 [節 「對資料夾項目發表意見」](#page-38-2) ( 第 39 頁 )
- 第 5.4 [節 「修改資料夾項目」](#page-39-0) ( 第 40 頁 )
- 第 5.5 [節 「鎖定資料夾項目」](#page-39-3) ( 第 40 頁 )
- 第 5.6 [節 「移動資料夾項目」](#page-40-0) ( 第 41 頁 )
- ◆ 第 5.7 [節 「複製資料夾項目」](#page-40-3)(第 41 頁)
- 第 5.8 [節 「刪除資料夾項目」](#page-41-2) ( 第 42 頁 )
- ◆ 第 5.9 [節 「解除刪除資料夾項目」](#page-42-1) ( 第 43 頁 )
- 第 5.10 [節 「將資料夾項目的相關資訊通知給其他人」](#page-43-0) ( 第 44 頁 )
- 第 5.11 [節 「訂閱資料夾項目」](#page-44-0) ( 第 45 頁 )
- ◆ 第 5.12 [節 「標記資料夾項目」](#page-44-1) (第 45 頁 )
- 第 5.13 [節 「使用資料夾項目中的檔案」](#page-44-2) ( 第 45 頁 )
- 第 5.14 [節 「檢視項目歷程」](#page-51-0) ( 第 52 頁 )
- 第 5.15 [節 「在資料夾項目中顯示](#page-52-1) YouTube 視訊」 ( 第 53 頁 )
- 第 5.16 [節 「在資料夾項目中顯示影像」](#page-53-0) ( 第 54 頁 )
- 第 5.17 [節 「對資料夾項目評級」](#page-53-1) ( 第 54 頁 )
- ◆ 第 5.18 [節 「設定項目的顯示樣式」](#page-53-2) ( 第 54 頁 )
- ◆ 第 5.19 [節 「列印資料夾項目」](#page-54-0) (第 55 頁 )

# <span id="page-34-1"></span>**5.1** 建立資料夾項目

Novell Vibe 可讓您在任何您具有相應權限的資料夾中建立資料夾項目。如果您對資料夾沒有相應權 限,則無法依本節所述建立項目。

- **1** 導覽至要在其中建立項目的資料夾。
- **2** 在 「資料夾項目」工具列中,按一下相應項以新增項目。例如,若要在 「部落格」資料夾中新 增部落格項目,請按一下 「新部落格項目」。

「部落格項目」頁面即會啟動。

**3** 在 「項目」頁面中指定相應資訊。如需有關各欄位的詳細資訊,請參閱第 5.1.1 [節 「填寫項目表](#page-35-0) [單」](#page-35-0) ( 第 36 頁 )。

**4** 按一下 「確定」。 項目即會新增至資料夾。

### <span id="page-35-0"></span>**5.1.1** 填寫項目表單

雖然建立各種資料夾項目類型 ( 檔案項目、行事曆項目、討論項目等 ) 的程序都相似,但「 項目 」表 單卻有很大差別。

因為 Vibe 可高度自定,Vibe 管理員及其他建立表單的 Vibe 使用者都可以定義和變更 「項目」表單中 的欄位名稱。本節包含各種預設項目類型的具名欄位清單。如需有關建立自定表單的詳細資訊,請參 閱《*Novell Vibe 3.3 Beta Advanced User Guide*》(Novell Vibe 3.3 Beta 進階使用者指南 ) 中的「Designing Custom Folder Entry Forms」 ( 設計自定資料夾項目表單 )。

標題︰ 提供項目的標題。

位置:指定事件的位置。

描述︰ 提供項目的描述。這是您可在其中新增主要內容的項目主體。描述可以只包含文字,也可以更 為複雜,包含表格、視訊等內容。如需建立項目描述的詳細資訊,請參閱第 5.1.2 [節 「撰寫項目描述」](#page-36-0) ( 第 [37](#page-36-0) 頁 )。

事件: 指定開始和結束時間、您是否想讓項目按照出席者的時區進行調整、您想要在此事件期間顯示 何種狀態 ( *「空閒 <sub>」</sub>、「忙碌 <sub>」</sub>、「不詳 <sub>」</sub>或 「外出 」*),以及您是否想讓項目重複 ( *「不重複 」、「每* 天」、「每週」、「每月」或 「每年」 )。

時段︰ 指定任務的開始時間、結束時間及持續時間。您可以僅指定開始時間、開始時間與結束時間、 開始時間與持續時間或僅指定持續時間。

優先程度︰ 指定項目的優先程度。

**出席者:** 指定您想要邀請其加入行事曆事件的個別出席者。

剪貼簿使用者名稱︰ 使用剪貼簿上的名稱邀請使用者加入事件。

**群組** : 指定要與項目關聯的群組。指定群組後,群組的每個成員都會與項目關聯。例如,如果您正在 安排一個會議,並指定了參加會議的群組,則該群組的每個成員都會成為出席者。

小組:指定要與項目關聯的團隊。指定團隊後,團隊的每個成員都會與項目關聯。例如,如果要將一 項任務指定給某個團隊,則團隊的每個成員都有責任完成此任務。

向受託人 **/** 出席者傳送電子郵件通知︰ 如果想讓 Vibe 向與項目關聯的所有使用者、群組或團隊傳送電 子郵件通知和 iCal 任務 / 約會,請選取此選項。

狀態:選取任務的目前狀態,例如「進行中」、「已完成」等。

已完成 **:** 選取任務的完成百分比。

**附件 :** 可讓您瀏覽您的檔案系統,並爲項目附加檔案。按一下 *「新增更多檔案 <sub>」</sub>以新增其他附件。* 

相片 **:** 可讓您瀏覽和上載相片。

截止日期 **:** 項目處於活動狀態的最後一天。

意見調查 **:** 可讓您設定意見調查的參數,例如是否允許多個答案、一個答案或書面回覆,意見調查截 止之前可以查看投票結果的人員,意見調查截止之後可以查看投票結果的人員,以及可以查看參與者 姓名的人員。另外還提供了允許投票者變更或移除其投票的選項。

訂閱此項目︰ 您可以設定 Vibe 讓其在此項目中有活動發生時向您傳送通知。如需詳細資訊,請參閱 第 2.2 節「訂閱資料夾或項目」 (第 23 頁)。

提交項目時傳送電子郵件:若要確保某些同事知道您的項目,您可以直接從 Vibe 中向他們傳送一封 電子郵件,通知他們您建立了這一項目。

#### <span id="page-36-0"></span>**5.1.2** 撰寫項目描述

您可以透過新增區段標題和其他類型的元素,來增強項目描述區段的功能 ( 如需建立項目的資訊,請 參閱第 5.1 [節 「建立資料夾項目」](#page-34-1) ( 第 35 頁 ))。

- [「在項目中建立區段和子區段」](#page-36-1) ( 第 37 頁 )
- [「在項目描述中新增各種元素」](#page-36-2) ( 第 37 頁 )

#### <span id="page-36-1"></span>在項目中建立區段和子區段

您可以透過以等號括住文字的方式在項目描述中建立區段和子區段標題。

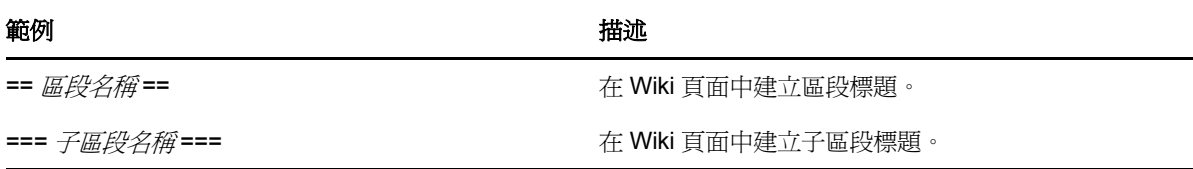

區段和子區段以粗體顯示,較一般文字更為顯著。此外,項目描述中的第一個區段標題上方會顯示一 個目錄,其中包含指向每個區段的連結。

#### <span id="page-36-2"></span>在項目描述中新增各種元素

項目描述可以只包含文字,也可以更爲複雜,包含區段、表格、視訊等內容。

下表介紹一些建立項目描述時可用但不顯眼的選項:

#### 圖示 功能

- 可讓您檢視和編輯項目描述的 HTML 原始程式碼。 HTML.
- 展開編輯器以顯示更多用於編輯項目描述的選項。  $\checkmark$
- 在項目描述中插入一條水平線。
- œ 連結至外部 Web 頁面。如需詳細資訊,請參閱第 5.2.3 節 「連結至 Web [上的外部頁面」](#page-38-1) (第 39 頁 )。
- 中斷已連至外部 Web 頁面的連結。 ÈS
- 反白顯示選定文字。 <u>映</u>。
- 插入表格。另外還有可用於插入新欄、刪除欄、合併儲存格等的其他圖示。  $\mathbb{Z}$ 若要在表格中插入一個表格,請另外建立一個表格,然後加以選取並拖曳至第一個表格中的目標儲存 格。

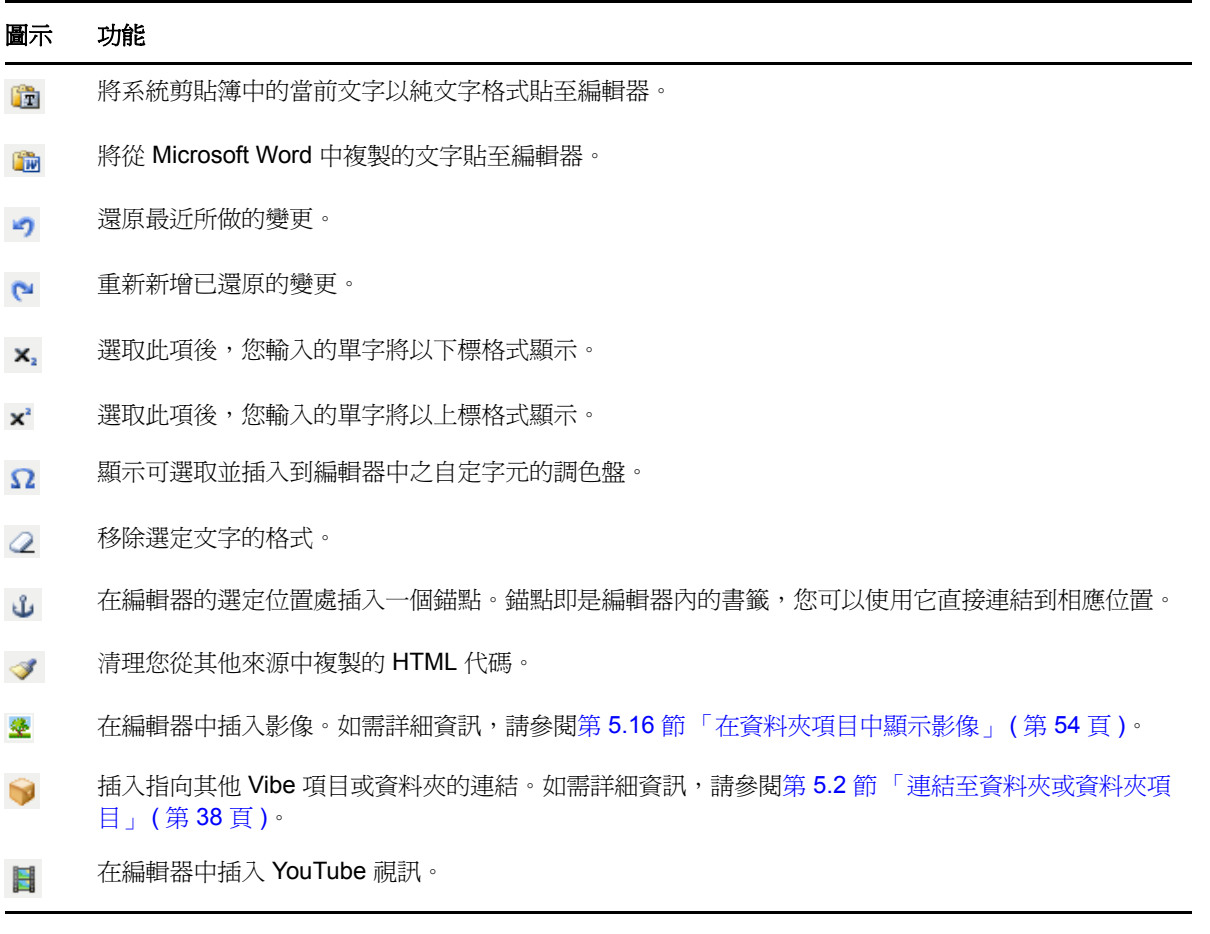

# <span id="page-37-0"></span>**5.2** 連結至資料夾或資料夾項目

在建立項目、建立進階品牌或當您位於 Novell Vibe 介面中的其他位置時,您都可以包含一個指向 Vibe 站台中其他資料夾或項目,或指向網際網路上其他位置的連結。

- 第 5.2.1 [節 「連結至目前資料夾中的項目」](#page-37-1) ( 第 38 頁 )
- ◆ 第 5.2.2 [節 「連結至其他資料夾或其他資料夾中的項目」](#page-38-0) ( 第 39 頁 )
- 第 5.2.3 節 「連結至 Web [上的外部頁面」](#page-38-1) ( 第 39 頁 )

## <span id="page-37-1"></span>**5.2.1** 連結至目前資料夾中的項目

1 在「項目」表單的 「*描述」*區段,按一下 HTML 編輯器中的 「*展開」*圖示 <mark>▽</mark>,然後按一下位於 按鈕列末尾的 「連結」圖示

Vibe 將顯示一個視窗,供您在其中指定要連結的項目。

- **2** 在 「要連結的頁面名稱」欄位中,執行下列動作之一︰
	- 準確輸入項目標題。
- 按一下欄位旁邊的 「尋找」,開始輸入項目的名稱,然後從下拉式清單中選取相應的標題。 **3** 按一下 「插入」。

如果您知道要連結之項目的確切名稱,可以在項目的 「*描述* , 區段中指定 [[ *項目標題* ]] 以建立指向該 項目的連結。如需瞭解可以新增到項目、資料夾及工作區之 「描述」區段的其他標記類型的詳細資 訊,請參閱 《*Novell Vibe 3.3 Beta Advanced User Guide*》 (Novell Vibe 3.3 Beta 進階使用者指南 ) 中的 「Using HTML Markup in Vibe」 ( 在 Vibe 中使用 HTML 標記 )。

## <span id="page-38-0"></span>**5.2.2** 連結至其他資料夾或其他資料夾中的項目

1 在 「項目」表單的 *「描述,*區段中,按一下 HTML 編輯器中的 「*展開,*圖示 <mark>></mark>,然後按一下位 於 HTML 編輯器按鈕列末尾的 「*套用連結」*圖示

Vibe 將顯示一個視窗,供您在其中指定要連結的資料夾或項目。

- **2** 按一下 「變更」連結。
- **3** 在提供的欄位中,開始輸入要連結的資料夾的名稱,或要連結的項目所在之資料夾的名稱。
- **4** 當所需資料夾出現在下拉式清單中時,請按一下該資料夾。
- 5 ( 選擇性 ) 若要連結至項目,請移至 *「要連結的頁面名稱 ,* 欄位,指定要連結之項目的完整名稱, 或按一下 *「尋找」*使用 「輸入即查」功能。
- 6 輸入完整名稱或在下拉式清單中按一下名稱之後,按一下*「插入」*。 所選項目的連結標題即會插入 「描述」方塊中。

## <span id="page-38-1"></span>**5.2.3** 連結至 **Web** 上的外部頁面

- **1** 在 「新增項目」表單的 「描述」區段中,選取要轉換為連結的文字。
- 2 按一下 HTML 編輯器中的 「展*開*」圖示 >,然後按一下 「*插入 / 編輯連結* / 圖示 ... Vibe 將顯示一個視窗,供您在其中指定要連結的項目。
- **3** 填寫下列欄位︰
	- 連結 **URL** ︰ 指定您要連結之頁面的 URL。
	- 日標: 指定是在同一個視窗中開啓連結,還是在新視窗中開啓連結。
	- 標題︰ 指定連結的標題。
	- 類別: 指定希望連結顯示的大小。

如果此欄位保留空白,則會自動選取 12 像素。這是標準設定。

**4** 按一下 「插入」。

# <span id="page-38-2"></span>**5.3** 對資料夾項目發表意見

人們常常透過張貼資料夾項目來提出觀點並獲取意見反應。Novell Vibe 可讓您對任何類型的項目發表 意見,以便可以分享您的觀點並對別人的觀點提出您的意見。

- **1** 導覽至要對其發表意見的項目並將其開啟。
- **2** 按一下 「項目」工具列中的 「意見」。 對於「討論」資料夾中的項目,請按一下「回覆」。
- **3** 在 「描述」欄位中,發表您的意見。
- **4** ( 選擇性 ) 按一下 「瀏覽」可為您的意見附加檔案。

**5** 按一下 「確定」。

您的意見會做為意見清單中的最新意見,顯示在「意見」索引標籤中。

# <span id="page-39-0"></span>**5.4** 修改資料夾項目

如果您有相應的權限,Novell Vibe 可讓您在資料夾項目建立後對其進行修改。您可以修改項目的所有 區段,或僅修改「描述,區段。

- 第 5.4.1 [節 「修改項目的所有區段」](#page-39-1) ( 第 40 頁 )
- 第 5.4.2 [節 「修改項目的描述區段」](#page-39-2) ( 第 40 頁 )

## <span id="page-39-1"></span>**5.4.1** 修改項目的所有區段

- **1** 導覽至要修改的項目並將其開啟。
- **2** 按一下 「項目」工具列中的 「修改」。
- **3** 根據需要修改項目。 您可以修改項目的標題或描述。您也可以[訂閱項目,](#page-22-5)或[在提交項目時傳送電子郵件](#page-43-3)。
- **4** 修改完項目後,按一下 「確定」。

#### <span id="page-39-2"></span>**5.4.2** 修改項目的描述區段

- **1** 導覽至要修改的項目並將其開啟。
- **2** 按一下 「描述」區段右下角的 「編輯」。
- **3** 使用提供的 HTML 編輯器修改 「描述」區段。
- **4** 按一下 「確定」。

# <span id="page-39-3"></span>**5.5** 鎖定資料夾項目

當您在 Novell Vibe 中鎖定資料夾項目後,其他使用者就無法修改、移動、複製或刪除該項目,因為您 已將項目鎖定。

此功能不適用於透過 WebDAV 存取項目的使用者。

- **1** 導覽至要鎖定的項目並將其開啟。
- **2** 按一下 「項目」工具列中的 「動作」 > 「鎖定」。

項目即已鎖定,將不能對其執行其他活動。其他任何人都無法修改、移動、複製或刪除該項目。 當您修改完項目後,按一下「項目」工具列中的「動作」>「解除鎖定」,讓其他使用者能夠修 改該項目。

# <span id="page-40-0"></span>**5.6** 移動資料夾項目

Novell Vibe 可讓您將資料夾項目移至任何您具有相應權限的資料夾中。如果您沒有足夠的權限,則無 法使用此選項。

您可以移動單個項目,也可以同時移動多個項目。

- ◆ 第 5.6.1 [節 「移動單個項目」](#page-40-1) (第 41 頁 )
- 第 5.6.2 [節 「移動多個項目」](#page-40-2) ( 第 41 頁 )

#### <span id="page-40-1"></span>**5.6.1** 移動單個項目

- **1** 導覽至要移動的項目並將其開啟。
- **2** 按一下 「項目」工具列中的 「動作」 > 「移動」。
- **3** 在 「選取目的資料夾或工作區」區段中,使用 「工作區」樹狀結構導覽至要移動之項目所在的 資料夾。
- **4** 按一下要移動之項目所在資料夾的連結標題。 「*目前儲存位置,*區段會顯示項目目前所在位置的路徑。
- **5** 若要將項目移至指定的位置,請按一下 「確定」。

## <span id="page-40-2"></span>**5.6.2** 移動多個項目

您一次只能移動 「檔案」與 「討論」資料夾中的多個項目。

- **1** 導覽至您要移動之項目所在的 「檔案」或 「討論」資料夾。
- **2** 選取要移動的項目。
- **3** 按一下 「更多」 > 「移動」。
- **4** 在 「選取目的資料夾或工作區」區段中,使用 「工作區」樹狀結構導覽至要複製之項目所在的 資料夾,並選取所要項目。

或

在 「*尋找目的資料夾或工作區」*欄位中,開始輸入要複製之項目所在資料夾的名稱,然後在資料 夾名稱出現時按一下。

**5** 按一下 「確定」。

# <span id="page-40-3"></span>**5.7** 複製資料夾項目

Novell Vibe 可讓您複製某個資料夾中的資料夾項目,並將其貼到任何您具有相應權限的資料夾中。如 果您沒有足夠的權限,則無法使用此選項。

您可以複製單個項目,也可以同時複製多個項目。

- ◆ 第 5.7.1 節 「 複製單個項目 」 (第 42 頁 )
- ◆ 第 5.7.2 [節 「複製多個項目」](#page-41-1) (第 42 頁)

### <span id="page-41-0"></span>**5.7.1** 複製單個項目

- **1** 導覽至要複製的項目並將其開啟。
- **2** 按一下 「項目」工具列中的 「動作」 > 「複製」。
- **3** 在 「選取目的資料夾或工作區」區段中,使用 「工作區」樹狀結構導覽至要將項目複製到其中 的資料來。
- **4** 按一下要將項目複製到其中之資料夾的連結標題。 *「目前儲存位置」*區段會顯示項目目前所在位置的路徑。
- **5** 若要將項目複製到指定的位置,請按一下 「確定」。

## <span id="page-41-1"></span>**5.7.2** 複製多個項目

您一次只能複製 「檔案」與 「討論」資料夾中的多個項目。

- **1** 導覽至您要複製之項目所在的 「檔案」或 「討論」資料夾。
- **2** 選取要複製的項目。
- **3** 按一下 「更多」 > 「複製」。
- **4** 在 「選取目的資料夾或工作區」區段中,使用 「工作區」樹狀結構導覽至要複製之項目所在的 資料夾,並選取所要項目。

或

在 「尋找目的資料夾或工作區」欄位中,開始輸入要複製之項目所在資料夾的名稱,然後在資料 夾名稱出現時按一下。

**5** 按一下 「確定」。

## <span id="page-41-2"></span>**5.8** 刪除資料夾項目

- 第 5.8.1 [節 「刪除單個項目」](#page-41-3) ( 第 42 頁 )
- 第 5.8.2 [節 「刪除多個項目」](#page-42-0) ( 第 43 頁 )

#### <span id="page-41-3"></span>**5.8.1** 刪除單個項目

如果您擁有相應的刪除權限,便可以刪除資料夾項目。如果您沒有足夠的權限,則無法使用此選項。

- **1** 導覽至要刪除的項目並將其開啟。
- **2** 按一下 「項目」工具列中的 「刪除」。 Novell Vibe 會詢問您是否真的要刪除該項目。
- 3 (選擇性) 若要清除項目讓其無法復原,請選取 「*立即清除此項目」*。

重要 :選取此選項會使項目無法復原,並將其從 Vibe 站台永久刪除。

若不選取此選項,則可以依照第 5.9 [節 「解除刪除資料夾項目」](#page-42-1) ( 第 43 頁 ) 所述解除刪除項目。 **4** 按一下 「確定」。

## <span id="page-42-0"></span>**5.8.2** 刪除多個項目

如果您擁有相應的權限,便可以刪除資料夾中的多個項目。如果您沒有足夠的權限,則無法使用此選 項。

只有 「討論」、「檔案」和 「任務」資料夾支援刪除多個項目的操作。

- **1** 導覽至要刪除的項目所在的資料夾。
- **2** 選取要刪除的項目。
- 3 如果要將項目移至垃圾筒,請按一下*「刪除」*。 如果使用此選項,之後可以依照第 5.9 [節 「解除刪除資料夾項目」](#page-42-1) ( 第 43 頁 ) 中所述解除刪除項 目。

或

如果要從 Vibe 系統中永久刪除項目,請按一下 *「清除」*。

按一下此選項後,就無法復原項目。

<span id="page-42-2"></span>**4** 按一下 「確定」。

# <span id="page-42-1"></span>**5.9** 解除刪除資料夾項目

Novell Vibe 可讓您解除刪除已經刪除的資料夾項目,將其還原至先前的位置。

**1** 導覽至已刪除項目先前所在的資料夾。

例如,若要還原先前位於您個人工作區中 「部落格」資料夾中的項目,請導覽至您個人工作區中 的 「部落格」資料夾。

提示 : 若要檢視已在 Vibe 站台中刪除的所有項目,請導覽至最高層級的工作區。( 預設為 「*主* 工作區」目錄。)

2 按一下「導覽」面板中的 「*垃圾筒」*圖示 ■。

「垃圾筒」頁面會顯示目前資料夾中或其子資料夾中已刪除的所有工作區、資料夾及項目。

- **3** 選取您要解除刪除的項目。
- **4** 按一下 「還原」。

項目即會還原至先前位置。如果包含此項目的資料夾或工作區也已刪除,則還原項目時還會還原 該資料夾或工作區。

如需有關解除刪除的詳細資訊,請參閱 《*Novell Vibe 3.3 Beta Advanced User Guide*》 (Novell Vibe 3.3 Beta 進階使用者指南 ) 中的 「Restoring Deleted Items」 ( 還原已刪除項目 )。

# <span id="page-43-0"></span>**5.10** 將資料夾項目的相關資訊通知給其他人

在檢視某個資料夾項目時,您可能會想到某位同事也需要該資訊。Novell Vibe 提供了各種方式,將您 認為您的朋友和同事會感興趣的項目相關資訊通知給他們。

當 Vibe 中有指定給您的電子郵件帳戶時,這些選項才可以使用。若要為您的 Vibe 設定檔指定電子郵 件帳戶,請參閱第 2.2.4 [節 「新增和修改傳送目的地」](#page-23-2) (第 24 頁 )。

- 第 5.10.1 [節 「共享項目」](#page-43-1) ( 第 44 頁 )
- 第 5.10.2 [節 「傳送有關項目的電子郵件」](#page-43-2) ( 第 44 頁 )

附註:將項目的相關資訊通知給另一個 Vibe 使用者並不會自動將檢視該項目的存取權限授予該使用 者。如果使用者尚不具有檢視項目的存取權限,您可以修改項目的存取控制設定,如 《*Novell Vibe 3.3 Beta Advanced User Guide*》(Novell Vibe 3.3 Beta 進階使用者指南 ) 中的「Controlling Access to Entries」 ( 控制項目存取 ) 所述。

## <span id="page-43-1"></span>**5.10.1** 共享項目

當您與某人共享資料夾項目時,該人員便可在其個人工作區內的 *「微型部落格與共享的項目」*索引標 籤中檢視該項目。

- **1** 在要共享的項目中,按一下 「項目」工具列中的 「動作」 > 「共享此項目」。
- **2** 在顯示的頁面中,選取您要與之共享項目的使用者、群組或團隊。
- **3** 在 「意見」區段中,發表任何您想要包含的意見。
- **4** 按一下 「確定」。

此時,項目便已與您指定的使用者共享。

### <span id="page-43-2"></span>**5.10.2** 傳送有關項目的電子郵件

您可以在建立資料夾項目時或項目已經建立後傳送有關該項目的通知電子郵件。

- [「在建立項目時傳送電子郵件」](#page-43-3) ( 第 44 頁 )
- [「在項目建立後傳送電子郵件」](#page-43-4) ( 第 44 頁 )

#### <span id="page-43-3"></span>在建立項目時傳送電子郵件

- **1** 建立項目時,在項目建立表單中按一下 「提交項目時傳送電子郵件」。
- **2** 填寫適當的欄位。
- **3** 按一下 「確定」以建立項目並傳送電子郵件。

#### <span id="page-43-4"></span>在項目建立後傳送電子郵件

您不是項目的作者也可以傳送此類電子郵件。

- **1** 導覽至您要透過電子郵件通知給其他人的項目,並將其開啟。
- **2** 按一下項目的 「頁尾」工具列中的 「向參與者傳送電子郵件」。 「傳送電子郵件」頁面即會顯示。

一個指向此項目的連結會自動建立,並會顯示於收到之郵件的內文中。

- **3** 填寫適當的欄位。
- **4** 按一下 「確定」以傳送通知。

# <span id="page-44-0"></span>**5.11** 訂閱資料夾項目

如果您對特定的資料夾項目感興趣,可以訂閱該項目。當您訂閱項目後,Novell Vibe 會通知您該項目 中發生的任何活動。

- **1** 導覽至要訂閱的項目並將其開啟。
- **2** 在項目的 「頁尾」工具列中,按一下 「訂閱此項目」。
- **3** 選取要接收的電子郵件通知類型,然後按一下 「確定」。

如需有關訂閱項目的詳細資訊,請參閱第 2.2 節「訂閱資料夾或項目」 (第 23 頁 )。

# <span id="page-44-1"></span>**5.12** 標記資料夾項目

標記是對工作區、資料夾或資料夾項目進行分類的關鍵字。Novell Vibe 中的標記功能可讓您為位置與 項目建立虛擬容器。與電子郵件中的資料夾一樣,您可以對資訊分類,以後再來查看。

- **1** 在要標記的項目中,按一下 「標記」索引標籤。
- **2** 按一下 「新增標記」。
- 3 根據要讓此標記僅對自己可見還是對整個社群可見,選取 「*個人標記」*或 「*全域標記」*。
- **4** 開始輸入要對此項目套用之標記的名稱。

此欄位使用 「輸入即查」功能,因此,如果使用所需名稱的標記已存在,它將出現在下拉式清單 中。如果該名稱未出現在下拉式清單中,則說明您建立的是個新標記。

若要查看現有標記的清單,請在提供的欄位內按一下,然後按 Spacebar。

- 5 輸入完整的標記名稱,或從下拉式清單中選取標記名稱,然後按一下*「新增」*圖示 0。 此時,項目便加上了您所指定的標記。
- **6** 按一下 「關閉」。

# <span id="page-44-2"></span>**5.13** 使用資料夾項目中的檔案

除了在 Vibe 中使用檔案 (如以下章節所述) 之外,您還可以透過 Novell Vibe Add-in 和 Novell Vibe Desktop 直接從 Microsoft Office 中使用 Vibe 檔案,或透過您的桌面同步 Vibe 檔案。您可以建立檔案, 編輯檔案以及執行其他操作。如需詳細資訊,請參閱 《[Novell Vibe Add-In](http://www.novell.com/documentation/vibe33/vibe33_qs_office/data/vibe33_qs_office.html) 快速入門》 (http:// www.novell.com/documentation/vibe33/vibe33\_qs\_office/data/vibe33\_qs\_office.html) 與 《Novell Vibe Desktop [快速入門》](http://www.novell.com/documentation/vibe33/vibe33_qs_desktop/data/vibe33_qs_desktop.html) (http://www.novell.com/documentation/vibe33/vibe33\_qs\_desktop/data/ vibe33 qs desktop.html)。

- ◆ 第 5.13.1 [節 「建立檔案項目」](#page-45-0) (第 46 頁 )
- 第 5.13.2 [節 「將檔案附加至資料夾項目」](#page-45-1) ( 第 46 頁 )
- 第 5.13.3 [節 「以唯讀模式檢視檔案」](#page-46-0) ( 第 47 頁 )
- 第 5.13.4 [節 「編輯檔案」](#page-47-0) ( 第 48 頁 )
- 第 5.13.5 [節 「下載檔案」](#page-47-1) ( 第 48 頁 )
- 第 5.13.6 [節 「獲取檔案的](#page-48-0) WebDAV URL」 ( 第 49 頁 )
- 第 5.13.7 [節 「新增關於檔案或檔案版本的記事」](#page-48-1) ( 第 49 頁 )
- 第 5.13.8 [節 「設定檔案狀態」](#page-48-2) ( 第 49 頁 )
- ◆ 第 5.13.9 [節 「對檔案使用版本控制」](#page-49-0) (第 50 頁)

## <span id="page-45-0"></span>**5.13.1** 建立檔案項目

Novell Vibe 可讓您在指定的 「檔案」資料夾中建立檔案項目。建立檔案項目與將檔案附加至其他類型 的資料夾項目不同。Vibe 的 「檔案」資料夾中的檔案項目包含一個主要檔案。其他檔案可以做為附件 關聯到該檔案項目,但主要檔案只有一個。

您可以使用多種方式建立檔案項目:

- ◆ 採用在 Vibe 中建立任何其他類型資料夾項目所用的方法,如第 5.1 節「 建立資料夾項目 」 ( 第 35 [頁](#page-34-1) ) 中所述。
- 將檔案輸入到資料夾中。
- ◆ 在工作站上建立檔案並透過 Vibe Desktop 同步該檔案,如《[Novell Vibe Desktop](http://www.novell.com/documentation/vibe33/vibe33_qs_desktop/data/vibe33_qs_desktop.html) 快速入門》 (http:/ /www.novell.com/documentation/vibe33/vibe33\_qs\_desktop/data/vibe33\_qs\_desktop.html) 中所述。
- ◆ 在 Microsoft Office 中建立檔案並從中將該檔案直接儲存到 Vibe 中, 如 《[Novell Vibe Add-In](http://www.novell.com/documentation/vibe33/vibe33_qs_office/data/vibe33_qs_office.html) 快速 [入門》](http://www.novell.com/documentation/vibe33/vibe33_qs_office/data/vibe33_qs_office.html) (http://www.novell.com/documentation/vibe33/vibe33\_qs\_office/data/vibe33\_qs\_office.html) 中 所述。

#### <span id="page-45-1"></span>**5.13.2** 將檔案附加至資料夾項目

Vibe 提供了各種選擇供您為項目新增附件。

#### 拖放檔案

從其他位置拖曳檔案並將其放入項目中,藉以將檔案附加至項目。

- **1** 導覽至您要附加檔案的項目並將其開啟。
- **2** 按一下 「附件」索引標籤。
- **3** 按一下 「拖放檔案」。

「拖放檔案」對話方塊即會顯示。

**4** 拖曳要上載的檔案,然後將其放在 「拖放檔案」對話方塊的資料夾圖示上。

Vibe 將顯示一個不斷開啟又關閉的資料夾,以表示正在將所拖曳的檔案上載為附件。

您也可以複製檔案,然後將其貼到資料夾圖示上。

#### 上載單一檔案

- **1** 導覽至您要附加檔案的項目並將其開啟。
- **2** 按一下 「附件」索引標籤。
- **3** 按一下 「上載單一檔案」。

「上載單一檔案」對話方塊即會顯示。

- 4 按一下*「選擇檔案」*,然後瀏覽至要附加的檔案並加以選取。
- **5** 按一下 「確定」。

#### <span id="page-46-0"></span>**5.13.3** 以唯讀模式檢視檔案

Vibe 可讓您方便地檢視與項目關聯的檔案。使用以下兩種中的一種方法可以將檔案與項目進行關聯︰

- 檔案可以附加至項目
- 檔案可以做為項目的主要檔案

只有 「檔案」資料夾的項目中才能存在主要檔案

以下幾節介紹如何使用文字編輯器或以 HTML 格式檢視檔案:

- [「使用文字編輯器檢視檔案」](#page-46-1) ( 第 47 頁 )
- 「以 HTML [格式檢視檔案」](#page-46-2) ( 第 47 頁 )

#### <span id="page-46-1"></span>使用文字編輯器檢視檔案

當您使用文字編輯器檢視檔案時,檔案以「唯讀」模式開啓。

- **1** 導覽至包含您要檢視之檔案的項目並將其開啟。
- 2 (選擇性) 如果要檢視的檔案是個附件,請按一下*「附件」*索引標籤。 只有 「檔案」資料夾可以包含非附件檔案。
- **3** 在要檢視的檔案旁邊,按一下 「檔案動作」 > 「檢視此檔案」。 或

按一下檔案的名稱。

#### <span id="page-46-2"></span>以 **HTML** 格式檢視檔案

如果要快速檢視檔案,可以使用 HTML 格式檢視。

有些檔案類型不能以 HTML 格式檢視,如 PNG、JPG、GIF 和 PDF。

- **1** 導覽至包含您要檢視之檔案的項目並將其開啟。
- **2** ( 選擇性 ) 如果要檢視的檔案是個附件,請按一下 「附件」索引標籤。 只有 「檔案」資料夾可以包含非附件檔案。
- 3 在要檢視的檔案旁邊,接一下「*檔案動作」>「以HTML 格式檢視此檔案」*。

#### <span id="page-47-0"></span>**5.13.4** 編輯檔案

Vibe 可讓您使用就地 ?? 功能編輯文件。此功能可讓您無縫編輯 Vibe 伺服器中儲存的文件。

只有個人工作站上安裝了適用於特定檔案類型的編輯應用程式時,您才可以編輯檔案。例如,若要編 輯 .doc 檔案,則您的個人工作站上必須已安裝 Microsoft Word。

- **1** 導覽至包含您要編輯之檔案的項目並將其開啟。
- 2 (視情況而定)如果要編輯的檔案是個附件,請按一下 「*附件」*索引標籤。

只有 「檔案」資料夾可以包含非附件檔案。

**3** 在要編輯的檔案旁邊,按一下 「檔案動作」 > 「編輯此檔案」。

檔案便會在您指定的檔案編輯器中啟動。如需有關如何變更 Vibe 用來編輯檔案的編輯器的資訊, 請參閱第 A.3 [節 「無法編輯附加至項目的檔案」](#page-57-2) ( 第 58 頁 )。

如果您使用 Microsoft Office 來編輯文件且已安裝 Vibe Add-in,則當您在 Vibe 中編輯文件時, Vibe Add-in 預設會啓動。如需有關 Vibe Add-in 的詳細資訊,請參閱 《[Novell Vibe Add-In](http://www.novell.com/documentation/vibe33/vibe33_qs_office/data/vibe33_qs_office.html) 快速入 [門》](http://www.novell.com/documentation/vibe33/vibe33_qs_office/data/vibe33_qs_office.html) (http://www.novell.com/documentation/vibe33/vibe33\_qs\_office/data/vibe33\_qs\_office.html)。

**4** ( 視情況而定 ) 如果 Vibe 提示您提供 Vibe 身分證明,請指定您用來登入 Vibe 的使用者名稱和密 碼,然後按一下 「確定」。

您現在便可編輯檔案。

**5** 編輯檔案後儲存變更,然後結束編輯應用程式。 Vibe 會建立該檔案的一個新版本,另外還會按您修改前的檔案原樣儲存一個版本。當您結束並重 新開啓項目時,可以檢視檔案原來的版本,如 [「存取檔案的舊版本」](#page-50-0) (第51頁) 中所述。

重要 : 當您使用 OpenOffice 編輯附加的文件時,每按一下 「*儲存」*, Vibe 都會為文件建立一個新版 本。因為文件的每個版本都會耗用資料配額 ( 如需資料配額的詳細資訊,請參閱 《*Novell Vibe 3.3 Beta Advanced User Guide*》(Novell Vibe 3.3 Beta 進階使用者指南 ) 中的「Managing Your Data Quota」( 管理 您的資料配額 )), 如果使用的是 OpenOffice,您應該只在關閉文件時儲存文件。如需有關如何刪除檔 案版本的資訊,請參閱[「刪除檔案的現有版本」](#page-50-1)(第51頁)。

若使用 Microsoft Office,則您每次編輯文件時 Vibe 只建立一個新版本。多次按 「*儲存,*並不會建立 多個版本。

#### <span id="page-47-1"></span>**5.13.5** 下載檔案

您可以下載與項目關聯的檔案。您可以下載與項目關聯的單個或所有檔案。下載的檔案會包含在 .zip 檔案中。

- [「下載單個檔案」](#page-47-2) ( 第 48 頁 )
- [「下載所有檔案」](#page-48-3) ( 第 49 頁 )

#### <span id="page-47-2"></span>下載單個檔案

- **1** 導覽至包含您要下載之檔案的項目並將其開啟。
- **2** 在該檔案旁邊,按一下 「檔案動作」 > 「以 *Zip* 檔案下載此檔案」。

#### <span id="page-48-3"></span>下載所有檔案

- **1** 導覽至包含您要下載之檔案的項目並將其開啟。
- **2** 在該項目中的任意檔案旁邊,按一下 「檔案動作」 > 「下載所有檔案」。 或

按一下 「附件」索引標籤,然後按一下 「下載所有檔案」。

## <span id="page-48-0"></span>**5.13.6** 獲取檔案的 **WebDAV URL**

如果您知道檔案的 WebDAV URL,則可以直接從編輯應用程式 ( 如 Microsoft Office) 或指令行開啓檔 案。

若要獲取檔案的 WebDAV URL ︰

- **1** 導覽至包含您要獲取其 WebDAV URL 之檔案的項目並將其開啟。
- **2** ( 視情況而定 ) 如果要獲取其 WebDAV URL 的檔案是個附件,請按一下 「附件」索引標籤。 只有 「檔案」資料夾可以包含非附件檔案。
- **3** 在該檔案旁邊,按一下 「檔案動作」 > 「*WebDAV URL*」。 WebDAV URL 即會顯示供您複製。

在獲得檔案的 WebDAV URL 之後,您可以在 Microsoft Office 等文件編輯器中指定該 URL 以開啓檔 案。如需有關如何完成此操作的指示,請參閱特定文件編輯器的文件。

#### <span id="page-48-1"></span>**5.13.7** 新增關於檔案或檔案版本的記事

您可能想要新增關於特定檔案或檔案版本的記事。檔案記事直接顯示在 「*附件」*和 「*檔案版本」*索引 標籤中的檔名下。借助檔案記事,使用者無須開啓檔案就能輕鬆瞭解檔案中包含的確切內容,還可以 輕易地區別檔案的各個版本。

- **1** 導覽至包含您要為其新增記事之附加檔案或檔案版本的項目,並將其開啟。
- **2** ( 視情況而定 ) 如果要為其新增記事的檔案是個附件,請按一下 「附件」索引標籤。

只有 「檔案」資料夾可以包含非附件檔案。

- **3** 在要為其新增記事的檔案旁邊,按一下 「檔案動作」 > 「編輯檔案記事」。 「新增檔案記事」頁面即會顯示。
- **4** 指定要新增的記事,然後按一下 「確定」。

#### <span id="page-48-2"></span>**5.13.8** 設定檔案狀態

如果檔案有多個版本,您可能要為各個版本設定狀態,以便追蹤哪個是正式版本,哪些是草稿等等。 檔案的狀態可以是 *「正式」、「草稿」*或 *「過時」*。

- **1** 導覽至包含您要為其設定檔案狀態之附加檔案或檔案版本的項目,並將其開啟。
- 2 (視情況而定) 如果要爲其設定檔案狀態的檔案是個附件,請按一下 *「附件」*索引標籤。

只有 「檔案」資料夾可以包含非附件檔案。

**3** 在要為其設定狀態的檔案旁邊的 「狀態」欄中,按一下目前狀態,然後按一下要為檔案設定的狀 態。

## <span id="page-49-0"></span>**5.13.9** 對檔案使用版本控制

當您在 Vibe 中修改檔案時,Vibe 會儲存檔案原來的版本,以便供您參考。這包括儲存在 Vibe 「檔 案」資料夾中的檔案,或以資料夾項目附件形式儲存的任何檔案。

- [「建立檔案的新版本」](#page-49-1) ( 第 50 頁 )
- [「遞增檔案的主要版本號碼」](#page-50-2) ( 第 51 頁 )
- [「存取檔案的舊版本」](#page-50-0) ( 第 51 頁 )
- ◆ 「將檔案的舊版本升級爲目前版本」 ( 第 51 頁 )
- [「刪除檔案的現有版本」](#page-50-1) ( 第 51 頁 )
- [「設定允許的最大版本數」](#page-51-3) ( 第 52 頁 )

#### <span id="page-49-1"></span>建立檔案的新版本

當您編輯和儲存檔案時,Vibe 會建立檔案的新版本並儲存舊版本。如需有關如何編輯檔案的資訊,請 參閱 [「編輯檔案」](#page-47-0) ( 第 48 頁 )。

您也可以使用拖放功能爲附加檔案或 「檔案」資料夾中的檔案項目建立新版本,如以下各節中所述:

- [「拖放檔案以更新檔案項目附件」](#page-49-2) ( 第 50 頁 )
- [「拖放檔案以更新檔案項目的主要檔案」](#page-49-3) ( 第 50 頁 )

#### <span id="page-49-2"></span>拖放檔案以更新檔案項目附件

為了建立現有項目附件的新版本,您拖放的檔案必須與您要為其建立新版本之現有項目附件的名稱相 同。

- **1** 導覽至包含您要為其建立新版本之檔案附件的項目,並將其開啟。
- **2** 按一下 「附件」索引標籤,然後按一下 「拖放檔案」。
- 3 從某個位置 ( 如桌面 ) 拖曳檔案,然後將其放在拖放視窗的資料夾圖示上。 文件會新增為現有項目附件的新版本。舊版本則顯示在項目中的 「檔案版本」索引標籤中。

#### <span id="page-49-3"></span>拖放檔案以更新檔案項目的主要檔案

只有 「檔案」資料夾允許您按照本節所述建立資料夾項目的更新版本。

為了建立 「檔案」資料夾中現有檔案的新版本,您拖放的檔案必須與您要為其建立新版本之現有檔案 的名稱相同。

- **1** 導覽至要在其中輸入檔案新版本的資料夾。 資料夾中必須已經存在一個做為檔案項目的同名檔案。
- **2** 按一下 「資料夾項目」工具列中的 「新增檔案」。 拖放視窗即會開啟。
- **3** 從某個位置 (如桌面 ) 拖曳檔案,然後將其放在拖放視窗的資料夾圖示上。 文件會新增爲現有檔案項目的新版本。舊版本則顯示在項目中的 *「檔案版本」*索引標籤中。

#### <span id="page-50-2"></span>遞增檔案的主要版本號碼

依預設,當您建立檔案的新版本時, Vibe 會透過次要版本號碼追蹤版本。例如, 1.0、1.1、1.2 等。您 可以遞增檔案最新版本的主要版本號碼。例如,從版本 1.2 變為版本 2.0。

如果資料夾已設定為自動刪除檔案的舊版本 ( 如 《*Novell Vibe 3.3 Beta Advanced User Guide*》 (Novell Vibe 3.3 Beta 進階使用者指南 ) 之 「Managing Folders」 ( 管理資料夾 ) 中的 「Automatically Deleting Minor File Versions That Exceed the Allowed Maximum」( 自動刪除超過允許的最大版本數的檔案次要版 本 ) 所述 ),那麼將檔案的次要版本遞增為主要版本,可以保留該版本,使其不被刪除。

若要遞增檔案的主要版本號碼:

- **1** 導覽至包含您要遞增其主要版本號碼之檔案的項目,並將其開啟。
- **2** ( 視情況而定 ) 如果要遞增其主要版本號碼的檔案是個附件,請按一下 「附件」索引標籤。 只有 「檔案」資料夾可以包含非附件檔案。
- **3** 在要遞增其主要版本號碼的檔案旁邊,按一下 「檔案動作」 > 「遞增主要版本號碼」。 「遞增主要版本號碼」頁面即會顯示。
- **4** 按一下 「確定」。

#### <span id="page-50-0"></span>存取檔案的舊版本

- **1** 導覽至包含您要存取其舊版之檔案的項目,並將其開啟。
- **2** 按一下 「檔案版本」索引標籤。 與項目關聯的各檔案所有先前儲存的版本會按時間的相反順序列出。Vibe 會顯示日期、檔案大小 及檔案修改者等資訊。

#### <span id="page-50-3"></span>將檔案的舊版本升級為目前版本

您可以將檔案的舊版本升級爲目前版本。目前版本是檔案項目中的主檔案。在 *「檔案版本」,*索引標籤 中,其他版本位於主要版本的下方。

- **1** 導覽至您要升級為目前版本之檔案版本所在的項目,並將其開啟。
- **2** 按一下 「檔案版本」索引標籤。
- 3 在要升級為目前版本的檔案版本旁邊,按一下*「檔案動作」>「將此版本升級為目前版本」*,然 後按一下 「確定」。

您可以將整個項目還原為舊版本 ( 如項目的標題和描述 ),如第 5.14.3 [節 「將項目還原為舊版本」](#page-52-0) ( 第 [53](#page-52-0) 頁 ) 中所述。

#### <span id="page-50-1"></span>刪除檔案的現有版本

重要 :從 Vibe 站台刪除的檔案和檔案版本無法復原。

- **1** 導覽至包含您要存取其舊版之檔案的項目,並將其開啟。
- **2** 按一下 「檔案版本」索引標籤。 與項目關聯的各檔案所有先前儲存的版本會按時間的相反順序列出。Vibe 會顯示日期、檔案大小 及檔案修改者等資訊。

**3** 若要同時刪除多個版本,請選取要刪除的檔案版本,然後按一下 「刪除選取的版本」。 或

若要刪除單個版本,請按一下要刪除之版本旁的「*檔案動作」*,然後按一下「*刪除此版本」*。

**4** 按一下 「確定」以確認刪除。

## <span id="page-51-3"></span>設定允許的最大版本數

如果您是資料夾或工作區的擁有者,便可以設定每個檔案允許的最大版本數。如需詳細資訊,請參閱 《*Novell Vibe 3.3 Beta Advanced User Guide*》(Novell Vibe 3.3 Beta 進階使用者指南 ) 中的「Limiting File Versions for Folders and Workspaces by Configuring Automatic Deletion」 ( 透過設定自動刪除來限制資料 夾和工作區的檔案版本數 )。

# <span id="page-51-0"></span>**5.14** 檢視項目歷程

Novell Vibe 可讓您檢視項目歷程。您可以檢視項目的各種版本,將兩個版本進行比較以瞭解發生的變 更,以及將項目還原到舊版本。

- ◆ 第 5.14.1 [節 「檢視項目的舊版本」](#page-51-1) (第 52 頁 )
- 第 5.14.2 [節 「比較項目版本」](#page-51-2) ( 第 52 頁 )
- 第 5.14.3 [節 「將項目還原為舊版本」](#page-52-0) ( 第 53 頁 )

## <span id="page-51-1"></span>**5.14.1** 檢視項目的舊版本

您可以檢視項目的版本資訊,如建立時間、編輯時間及編輯者。

- **1** 導覽至您要檢視其舊版本的項目並將其開啟。
- **2** 按一下 「項目歷程」索引標籤。

對於項目的每個版本,您可以查看版本號碼、項目的修改日期、修改項目的使用者及項目的變更 方式。

按一下項目的日期可以檢視該日的項目內容。

## <span id="page-51-2"></span>**5.14.2** 比較項目版本

當您對項目的兩個版本進行比較時,您會看到項目的 *「標題」*與 *「描述」*區段新增和刪除的內容。但 無法比較附加至項目的檔案內容。

- **1** 導覽至您要比較其兩個版本的項目並將其開啟。
- **2** 按一下 「項目歷程」索引標籤。
- **3** 選取要比較的兩個版本,然後按一下 「比較」。 Vibe 以綠色反白顯示新增內容,以刪除線標示刪除內容。

## <span id="page-52-0"></span>**5.14.3** 將項目還原為舊版本

您或其他使用者按照第 5.4 [節 「修改資料夾項目」](#page-39-0) ( 第 40 頁 ) 中所述修改項目後,Vibe 中就會顯示項 目的最新版本。

如果您不滿意項目的最新版本,則可以還原到舊版本。

- **1** 導覽至要還原為舊版本的項目並將其開啟。
- **2** 按一下 「項目歷程」索引標籤。
- 3 找到要還原至的版本,然後按一下*「升級為目前版本」*。 「升級為目前版本」頁面即會顯示。您可以檢視此版項目的內容。
- <span id="page-52-2"></span>**4** 按一下 「確定」將此版本做為項目的目前版本。 為了保留精確的歷程,還原至的版本也會包含在「 項目歷程 」 清單中。

# <span id="page-52-1"></span>**5.15** 在資料夾項目中顯示 **YouTube** 視訊

Novell Vibe 可讓您將 YouTube 視訊張貼在資料夾項目中, 以及整個 Vibe 站台中的以下位置:

- ◆ 工作區或資料夾品牌中,如 *《Novell Vibe 3.3 Beta Advanced User Guide* 》(Novell Vibe 3.3 Beta 進階 使用者指南 ) 中的 「Branding a Folder or Workspace」 ( 為資料夾或工作區設定品牌 ) 所述。
- 工作區描述中,如第 3.1.14 [節 「在工作區中顯示](#page-29-1) YouTube 視訊」 ( 第 30 頁 ) 所述。
- 資料夾描述中。
- ◆ 抵達百面中,如*《Novell Vibe 3.3 Beta Advanced User Guide》(*Novell Vibe 3.3 Beta 淮階使用者指南) 中的 「Displaying YouTube Videos on a Landing Page」 ( 在抵達頁面中顯示 YouTube 視訊 ) 所述。

若要在資料夾項目中張貼 YouTube 視訊︰

- **1** 導覽至要在其中張貼 YouTube 視訊的資料夾。
- **2** 在 「資料夾項目」工具列中按一下相應項以建立新資料夾項目。例如,若要在 「部落格」資料 夾中新增部落格項目,請按一下 「新部落格項目」。
	- 或

開啓要修改的現有資料夾項目,然後按一下「項目」工具列中的「修改」。

「項目」頁面即會啟動。

- 3 在 *「描述,*區段中,按一下 HTML 編輯器中的 *「展開<sub>,</sub>*圖示 <mark>></mark>,然後按一下 「*視訊,*圖示 **m**。
- **4** 在顯示的視窗中,將要張貼的 YouTube 視訊的 URL 貼到 「*YouTube* 視訊的 *URL*」欄位中。
- **5** 在 「維度」欄位中,若要保留預設 YouTube 維度,請不要進行任何變更。
- **6** 按一下 「插入」,然後按一下 「確定」張貼項目。

# <span id="page-53-0"></span>**5.16** 在資料夾項目中顯示影像

本節介紹如何新增影像至項目的 「描述」區段。如需如何爲項目附加影像的相關資訊,請參閱[第](#page-45-1) 5.13.2 [節 「將檔案附加至資料夾項目」](#page-45-1) ( 第 46 頁 )。

- **1** 導覽至要在其中張貼影像的資料夾。
- **2** 在 「資料夾項目」工具列中按一下相應項以建立新資料夾項目。例如,若要在 「部落格」資料 夾中新增部落格項目,請按一下 *「新部落格項目」*。 或 開啓要修改的現有資料夾項目,然後按一下「項目」工具列中的「修改」。

「項目」頁面即會啟動。

- 3 在 *「描述」*區段中,按一下 HTML 編輯器中的 *「展開」*圖示 <mark>></mark>,然後按一下 *「影像」*圖示 <sup>逢</sup>。
- **4** 選取 *「上載影像檔」*,然後按一下 *「選擇檔案」*,從您電腦的檔案系統中選取一個檔案。 或

選取 「選取附加影像檔」以選取已附加到資料夾或工作區的影像。此影像必須已做為附件新增至 項目。如需如何建立項目附件的相關資訊,請參閱第 5.13.2 [節 「將檔案附加至資料夾項目」](#page-45-1)(第 [46](#page-45-1) 頁 )。

<span id="page-53-3"></span>**5** 按一下 「插入」。

# <span id="page-53-1"></span>**5.17** 對資料夾項目評級

Novell Vibe 可讓您使用五星評級系統 ( 一星表示內容最不令人印象深刻,五星表示內容最令人印象深 刻)對資料夾項目進行評級,這套系統為您提供了確定資訊品質的另一個途徑。

- **1** 導覽至要評級的項目並將其開啟。
- **2** 按一下代表評估的星星。

例如,若要將項目評為 3 星級,請按一下左起第三顆星。

在星星的右邊,Vibe 會顯示該項目的平均評級,及對項目進行評級的使用者數。

您可以根據需要對項目進行多次評級,但 Vibe 只記錄最近一次的評級。

## <span id="page-53-2"></span>**5.18** 設定項目的顯示樣式

您可以選取 Novell Vibe 項目的顯示方式。

- 1 按一下 Vibe 介面右上角的 「*設定」*圖示 ※ ,然後按一下 「*個人優先設定」*圖示 <mark>\*</mark>。 「個人優先設定」對話方塊即會顯示。
- **2** 在 「項目顯示」下拉式清單中,選取下列其中一個選項︰
	- ◆ 在內容區域中顯示項目: ( 預設 ) 當您按一下項目時,Vibe 將會在內容區域中顯示該項目。 此為預設樣式。

#### ◆ 在對話方塊中顯示項目: 當您按一下項目時,項目將會顯示在 Vibe 目前頁面的對話方塊 中。

**3** 按一下 「確定」。

# <span id="page-54-0"></span>**5.19** 列印資料夾項目

Novell Vibe 可讓您列印資料夾項目的內容。

- **1** 導覽至要列印的項目。
- 2 在 「項目」工具列中, 按一下 「列印」圖示 <sup>●</sup>。
- 3 設定印表機設定,然後按一下「列印」。

# <span id="page-56-0"></span>A 疑難排解

您在使用 Novell Vibe 時可能會遇到一些問題,下列各節提供了應對這些問題的指南:

- ◆ 第 A.1 節 「 Vibe 介面無法正常顯示 」 (第 57 頁 )
- 第 A.2 [節 「瞭解鏡射資料夾」](#page-56-2) ( 第 57 頁 )
- 第 A.3 [節 「無法編輯附加至項目的檔案」](#page-57-0) ( 第 58 頁 )
- 第 A.4 [節 「檔案太大,無法上載」](#page-58-2) ( 第 59 頁 )
- 第 A.5 節 「ZIP [檔案解壓縮後,檔案名稱中包含擴充字元或雙位元組字元的檔案會損毀」](#page-59-1) ( 第 60 [頁](#page-59-1) )
- ◆ 第 A.6 節 「[SLED 10 SP1](#page-59-2) 上的上載 applet 問題」 (第60頁)
- 第 A.7 [節 「就地編輯](#page-60-0) applet 在 Mac 上無法運作」 ( 第 61 頁 )

# <span id="page-56-1"></span>**A.1 Vibe** 介面無法正常顯示

問題:當您存取從舊版本升級的 Novell Vibe 3 時,Vibe 介面無法正常顯示。

從舊版本升級至 Vibe 3 後,您必須清除瀏覽器快取。

例如,如果使用的是 Mozilla Firefox,請在其瀏覽器工具列上按一下 「*工具」> 「清除快取」*。 如需清除其他瀏覽器之瀏覽器快取的相關資訊,請參閱適用於您特定瀏覽器的文件。

# <span id="page-56-2"></span>**A.2** 瞭解鏡射資料夾

**問題:** 如果不瞭解鏡射資料來的工作方式,您就不能確定是否需要使用鏡射資料來。

鏡射資料夾是 Novell Vibe 內的文件庫資料夾,並且與 Vibe 外部某個系統磁碟機上的某個資料夾同步。 當您使用 Vibe 介面或透過存取該磁碟機上的檔案來執行基本動作 ( 新增子資料夾與檔案、修改檔案、 刪除資料夾與檔案 ) 時,變更會反映在另一個介面上。使用鏡射檔案的優點在於,您可以將 Vibe 工具 套用至磁碟機上的檔案,包括文字搜尋、工作流程及討論 ( 以套用於文件庫資料夾內項目之意見的形 式 ) 等工具。

Vibe 支援兩種類型的外部資料來:

- 檔案系統上的目錄
- 可透過 WebDAV 存取的資料夾

使用鏡射檔案時,請注意以下事項:

◆ 當您指定系統資料夾的路徑時,請指定資料夾的完整 ( 絕對 ) 路徑。

- ◆ 建立鏡射資料夾後,便不能變更路徑名稱,也不能將 Vibe 文件庫資料夾重新設定為非鏡射資料 夾。
- 若要啓始化新鏡射資料夾,請按一下 「*管理」> 「修改此資料夾」*,然後使用同步工具。 如需如何同步鏡射資料夾的詳細資訊,請參閱 《*Novell Vibe 3.3 Beta Advanced User Guide*》 (Novell Vibe 3.3 Beta 進階使用者指南 ) 中的「Synchronizing a Mirrored Folder」( 同步鏡射資料夾 )。
- ◆ 請不要爲鏡射資料夾中的項目附加其他檔案。我們不能預知關於其他附件的行爲。 您只能手動使用 Vibe 功能表項目執行同步,而不能對同步排程。
- ◆ 當您刪除伺服器上的檔案時,Vibe 會刪除文件庫資料夾中的整個項目,而不僅僅是附加的檔案。
- ◆ 新增和刪除子資料夾會在另一個系統中新增和刪除子資料來。刪除子資料夾時,會刪除這兩個位 置中的所有內容。

<span id="page-57-2"></span>如需 「鏡射檔案」資料夾的詳細資訊,請參閱 《*Novell Vibe 3.3 Beta Advanced User Guide*》 (Novell Vibe 3.3 Beta 進階使用者指南 ) 中的 「Working with Mirrored Folders」 ( 使用鏡射資料夾 )。

# <span id="page-57-0"></span>**A.3** 無法編輯附加至項目的檔案

問題:您無法編輯附加至項目的檔案。

如果無法編輯檔案,可能是未將 Novell Vibe 設定為支援電腦上安裝的編輯應用程式。例如,如果將 Vibe 設定為使用 Microsoft Word 做為所有文字檔案的預設編輯器,但您電腦上安裝的是 OpenOffice 而 非 Microsoft Word, Vibe 將顯示錯誤, 並且不會編輯文件。

為了解決此問題,Vibe 允許您置換預設編輯器設定。

- 第 A.3.1 [節 「變更單一檔案類型的預設編輯器設定」](#page-57-1) ( 第 58 頁 )
- 第 A.3.2 [節 「變更所有檔案類型的預設編輯器設定」](#page-58-0) ( 第 59 頁 )
- 第 A.3.3 [節 「編輯器未安裝到預設位置時變更預設的編輯器設定」](#page-58-1) ( 第 59 頁 )

#### <span id="page-57-1"></span>**A.3.1** 變更單一檔案類型的預設編輯器設定

您可以變更 Vibe 用來編輯特定檔案類型的預設編輯器。

Vibe 管理員可以變更整個 Vibe 站台特定檔案類型的預設編輯器設定,如 《*Novell Vibe 3.3 Beta Administration Guide*》 (Novell Vibe 3.3 Beta 管理指南 ) 中的 「Changing Global File Associations for Edit in Place Applications」 ( 變更就地編輯應用程式的全域檔案關聯 ) 所述。

若要變更單一檔案類型的預設編輯器設定:

- 1 按一下「設定」圖示 •,然後按一下「個人優先設定」圖示 以顯示「個人優先設定」對話 方塊。
- **2** 按一下 「定義編輯器置換」。
- **3** 按一下 「新增」。
- <span id="page-57-3"></span>**4** 從下拉式清單中,選取要變更其預設編輯應用程式的副檔名。
- **5** 在 「應用程式」欄位中,指定編[輯步驟](#page-57-3) 4 中選取的檔案類型所使用之應用程式的名稱。
- 6 選取核取方塊,然後按一下*「確定」*。

#### <span id="page-58-0"></span>**A.3.2** 變更所有檔案類型的預設編輯器設定

您可以將 Vibe 設定為對所有檔案類型使用同一個編輯應用程式。

- 1 按一下「設定,圖示 \*,然後按一下「個人優先設定,圖示 <u>\*</u>以顯示「個人優先設定,對話 方塊。
- **2** 按一下 「定義編輯器置換」。
- **3** 按一下 「使用」下拉式清單,然後選取要讓 Vibe 用於編輯所有檔案類型的應用程式。
- 4 選取 「*副檔名」*左邊的核取方塊,然後按一下 「*確定」*。

#### <span id="page-58-1"></span>**A.3.3** 編輯器未安裝到預設位置時變更預設的編輯器設定

- 1 按一下「設定」圖示<sup>| ※→</sup>,然後按一下「個人優先設定」圖示| × 以顯示「個人優先設定」對話 方塊。
- **2** 按一下 「定義編輯器置換」。
- <span id="page-58-4"></span>**3** 在 「副檔名」欄中,確保在下拉式清單中選取了正確的檔案副檔名。
- **4** 在 「應用程式」欄中,指[定步驟](#page-58-4) 3 中選取之應用程式的路徑。

例如, 如果 OpenOffice 應用程式安裝在預設位置以外的位置, 要讓 Vibe 識別該唯一的位置,則 請指定 OpenOffice 應用程式的路徑名稱。

**5** 按一下 「確定」。

## <span id="page-58-2"></span>**A.4** 檔案太大,無法上載

問題:由於檔案太大,您在上載過程中遇到問題。

您可以增加 Java applet 預設使用的記憶體量來解決此問題。

- 第 A.4.1 節 「在 Windows [上增加預設記憶體量」](#page-58-3) ( 第 59 頁 )
- 第 A.4.2 節 「在 Linux [上增大預設記憶體量」](#page-59-0) ( 第 60 頁 )

#### <span id="page-58-3"></span>**A.4.1** 在 **Windows** 上增加預設記憶體量

- **1** 導覽至 「控制台」 ( 按一下 「開始」 > 「設定」 > 「控制台」 )。
- **2** 連按兩下 「*Java*」。 此時會啟動 「Java 控制面板」。
- **3** 選取 「*Java*」索引標籤。
- **4** 在 「*Java Applet* 執行階段設定」區段中,按一下 「檢視」。
- **5** 對每個 Java 執行階段版本,新增 -Xmx256m 做為 Java 執行階段參數。

**6** 按一下 「確定」。 增加 Java applet 的預設記憶體大小之後,必須結束所有瀏覽器,然後再重新啟動,方能使變更生 效。

此設定會導致用於將檔案上載至 Novell Vibe 資料夾的 applet 在啟動時會使用 256 MB 的記憶體。如果 Applet 仍然指示因記憶體不足而無法執行,則可能需要減小此數字。

## <span id="page-59-0"></span>**A.4.2** 在 **Linux** 上增大預設記憶體量

- **1** 找到用於瀏覽器外掛程式的 JRE 或 JDK。 JRE 或 JDK 的位置因系統而異。
- 2 在 JRE 或 JDK 的 bin 目錄中,執行 ControlPanel 檔案。 此時會啟動 「控制台」。
- **3** 選取 「*Java*」索引標籤。
- **4** 在 「*Java Applet* 執行階段設定」區段中,按一下 「檢視」。
- **5** 對每個 Java 執行階段版本,新增 -Xmx256m 做為 Java 執行階段參數。
- **6** 按一下 「確定」。 增加 Java applet 的預設記憶體大小之後,必須結束所有瀏覽器,然後再重新啟動,方能使變更生 效。

此設定會導致用於將檔案上載至 Vibe 資料夾的 applet 在啟動時會使用 256 MB 的記憶體。如果 Applet **仍然指示因記憶體不足而無法執行,則可能需要減小此數字**。

# <span id="page-59-1"></span>**A.5 ZIP** 檔案解壓縮後,檔案名稱中包含擴充字元或雙位元組字元的 檔案會損毀

**問題:**在使用 Vibe 建立所含檔案的檔案名稱中包含擴充字元或雙位元組字元的 ZIP 檔案時,如果使用 下列任一種方式解壓縮下載的 ZIP 檔案,下載的檔案會損毀:

- 在 Windows XP 和 Windows 7 上使用原生 Windows 檔案總管
- 在 SLES 11 上的圖形介面中使用 File Roller

若要在 Windows XP 和 Windows 7 上成功解壓縮下載的 ZIP 檔案,請使用其他程式,例如 Winzip、7-Zip 或 ZipGenius。

若要在 SLES 11 上成功解壓縮下載的 ZIP 檔案,請在指令行中使用 File Roller 並包含參數 -S。

# <span id="page-59-2"></span>**A.6 SLED 10 SP1** 上的上載 **applet** 問題

問題: 在 SUSE Linux Enterprise Desktop (SLED) 10 SP1 上執行的瀏覽器中使用 Novell Vibe 時,將圖片 檔案拖放到上載 applet 上,圖片會在瀏覽器中顯示,而不是做為附件新增到 Vibe 項目中。報告此問題 的使用者執行的是 Firefox 2.0.0.12 版瀏覽器,但該問題可能也會在其他瀏覽器中出現。

在 SLED 將來的版本中,如果更新了 Java JRE 軟體,此問題可能就不會發生。屆時,您就可以使用 HTML 格式方法來上載檔案 ( 圖示位於上載 applet 圖示旁邊 )。您也可以使用以下程序做為此問題的解 決方案:

- **1** 使用視窗化軟體選取相片檔案並將其複製到視窗化系統剪貼簿中。
- **2** 按一下 「新增檔案」。
- **3** 在上載 applet 方塊中的 「上載 *applet*」圖示 ( 藍色資料夾 ) 上按一下滑鼠右鍵。
- **4** 選取 「貼上」。 Vibe 便會將圖片附加至項目。

# <span id="page-60-0"></span>**A.7** 就地編輯 **applet** 在 **Mac** 上無法運作

- 第 A.7.1 [節 「就地編輯](#page-60-1) Applet 對 OpenOffice 無效」 ( 第 61 頁 )
- 第 A.7.2 節 「就地編輯 Applet 對 [Microsoft Office](#page-60-2) 無效」 ( 第 61 頁 )

## <span id="page-60-1"></span>**A.7.1** 就地編輯 **Applet** 對 **OpenOffice** 無效

如果 OpenOffice 安裝在預設位置以外的任何位置,就地編輯 applet 將無法運作。

若要修正此問題:

**1** 請確保 OpenOffice 安裝在 /Applications/OpenOffice.org.app。

若未安裝 OpenOffice,則您必須加以安裝。

如果 OpenOffice 安裝在預設位置以外的某個位置,則您必須在 Vibe 的 「定義編輯器置換」區段 中指定此位置,如第 A.3.3 [節 「編輯器未安裝到預設位置時變更預設的編輯器設定」](#page-58-1) ( 第 59 頁 ) 中所述。

如果問題仍然存在,請諮詢您的 Vibe 管理員。Vibe 管理員可以針對整個 Vibe 站台變更此設定,如 《[Novell Vibe 3.2](http://www.novell.com/documentation/vibe32/vibe32_readme_novell/data/vibe32_readme_novell.html) 讀我檔案》 (http://www.novell.com/documentation/vibe32/vibe32\_readme\_novell/data/ vibe32\_readme\_novell.html) 中的 「「對 Mac 使用者的就地編輯支援」」所述。

## <span id="page-60-2"></span>**A.7.2** 就地編輯 **Applet** 對 **Microsoft Office** 無效

將 Microsoft Office 用做文件編輯器時, Mac 上不支援就地編輯功能。若要在 Mac 上使用就地編輯功 能,必須使用 OpenOffice 做為文件編輯器。